# VET in Schools Online Guide

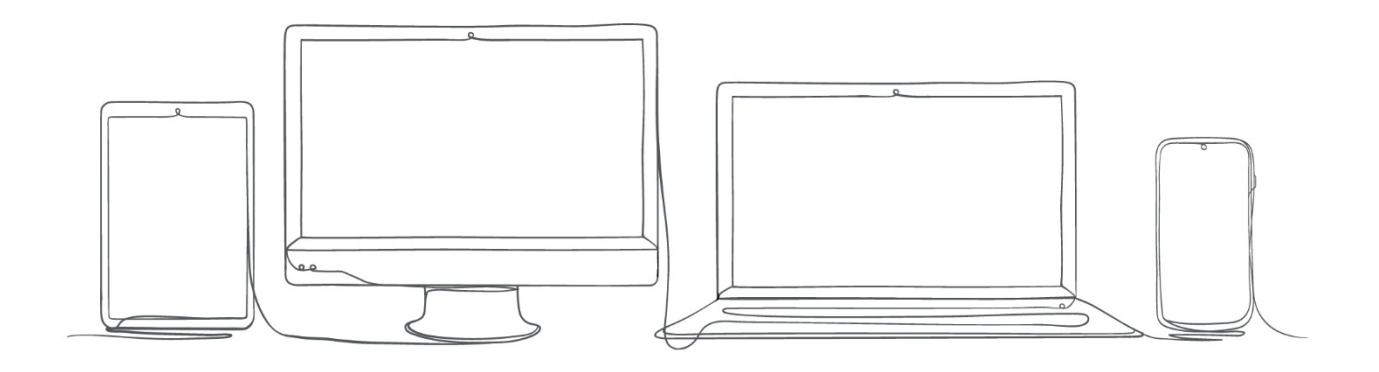

This manual provides detailed information for school staff, on how to use the VET functionality in Schools Online.

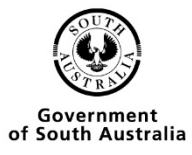

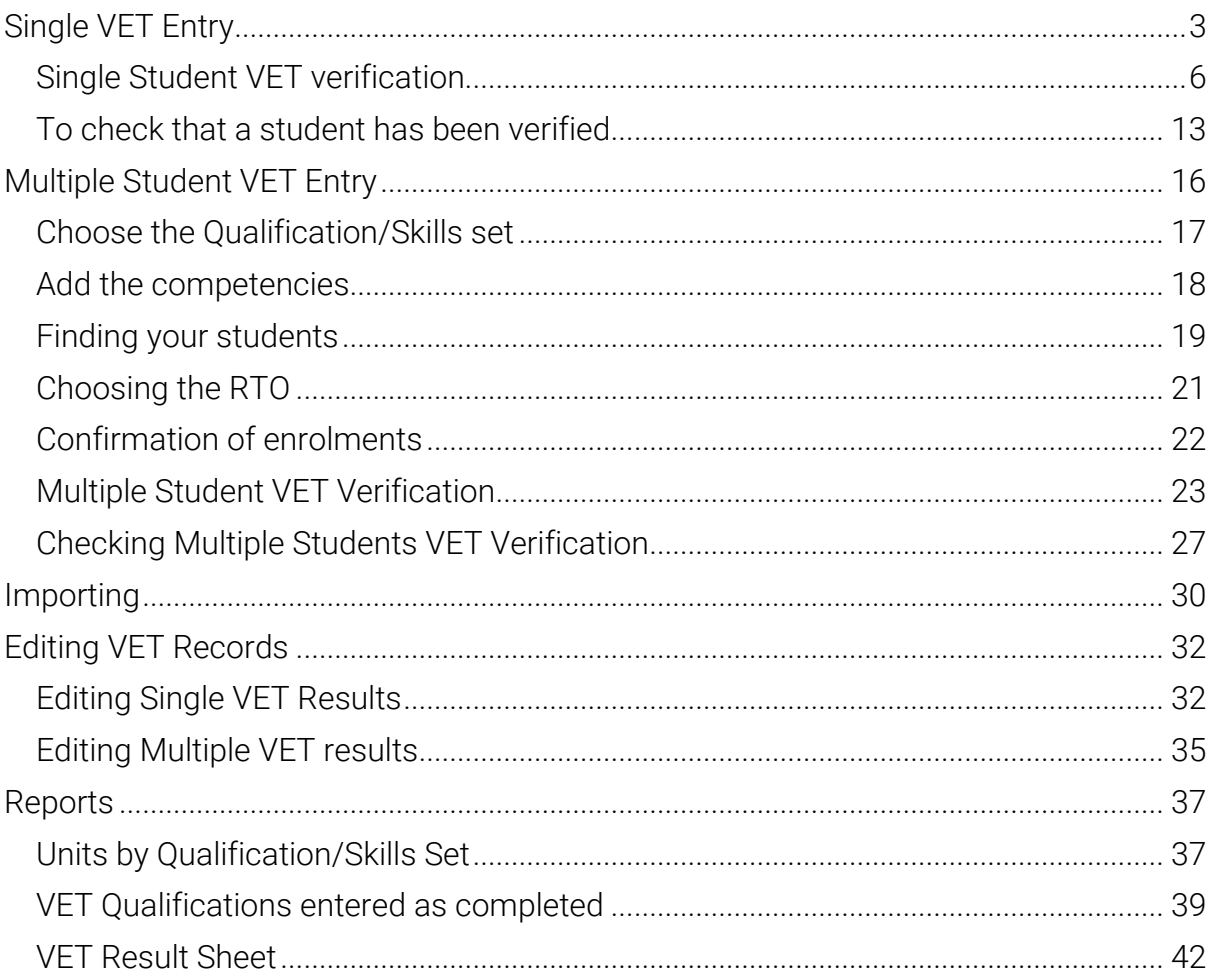

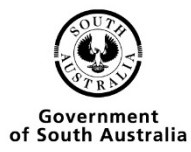

# <span id="page-2-0"></span>Single VET Entry

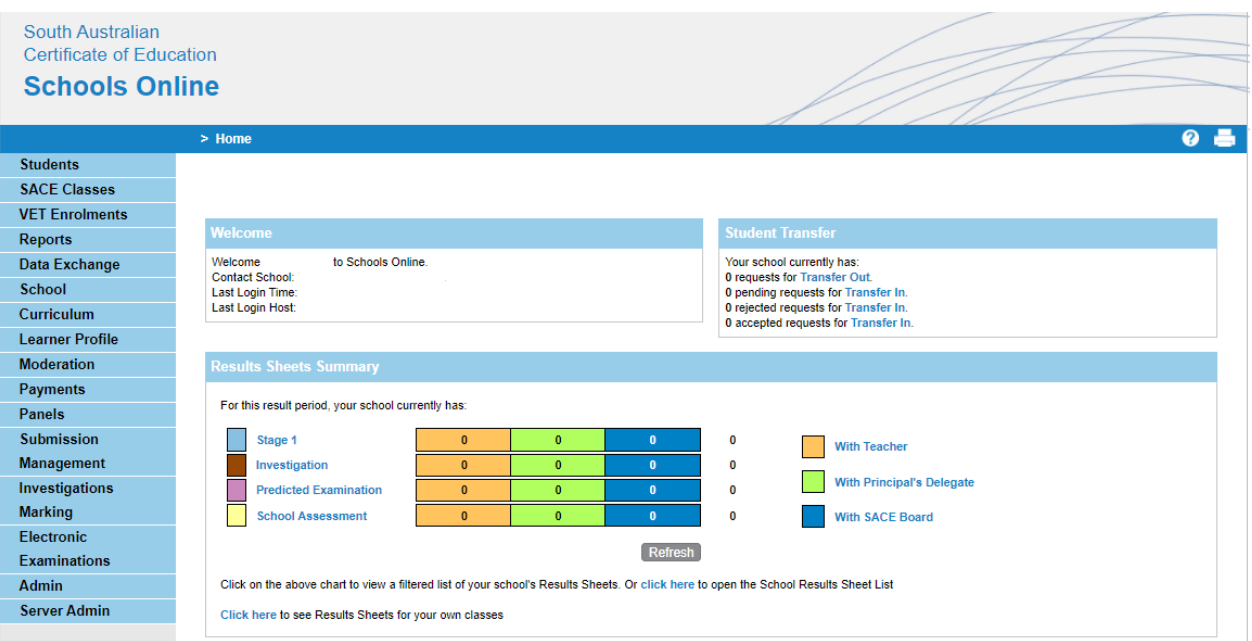

From the Homepage you need to click on the Students menu option

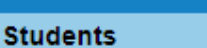

**Group Transfer Out** 

**Transfer in Requests Transfer out Requests** 

Home Group Allocation

Group TAFE ID Entry

**Add Self Directed** 

**Student Reports** 

**SACE Classes** 

**VET Enrolments** 

Data Exchange

Learning

**Reports** 

**School** 

**Student Search Create Student** 

> Home > Students

# **Students**

### **Handling students in Schools Online**

This section contains the menu choices for managing students in Schools Online.

The sections are...

- · Student Search
- Create Student
- Group Transfer Out
- Transfer In Requests
- Transfer Out Requests
- Home Group Allocation
- Group TAFE ID entry
- Add Self Directed Learning
- Student reports
- Click on the Student Search option

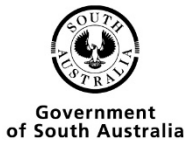

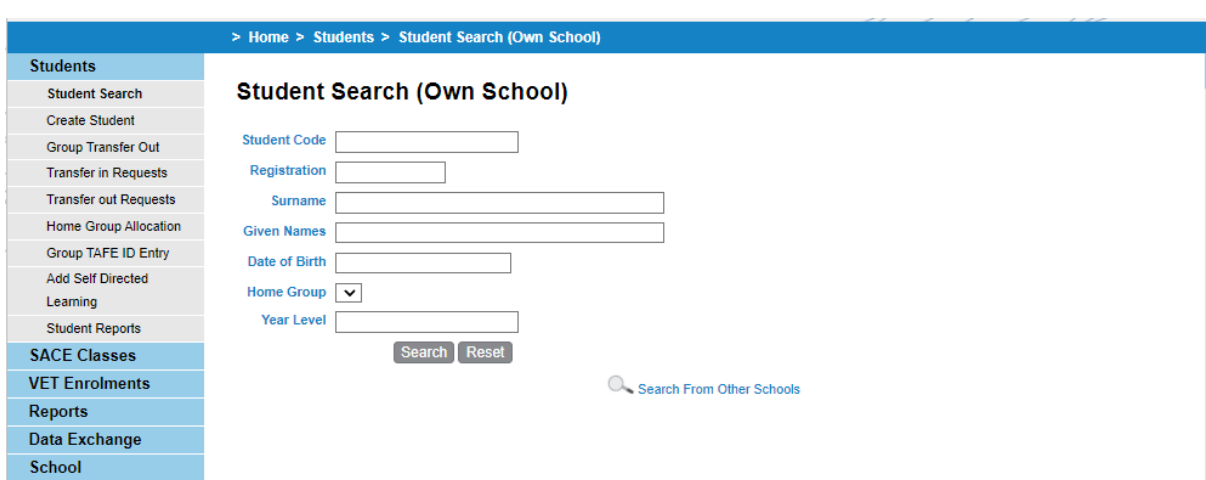

- You have 2 options, if the student is from your school type in any of the criteria and press Search.
- If the student is from another school, click on the search from other schools link.

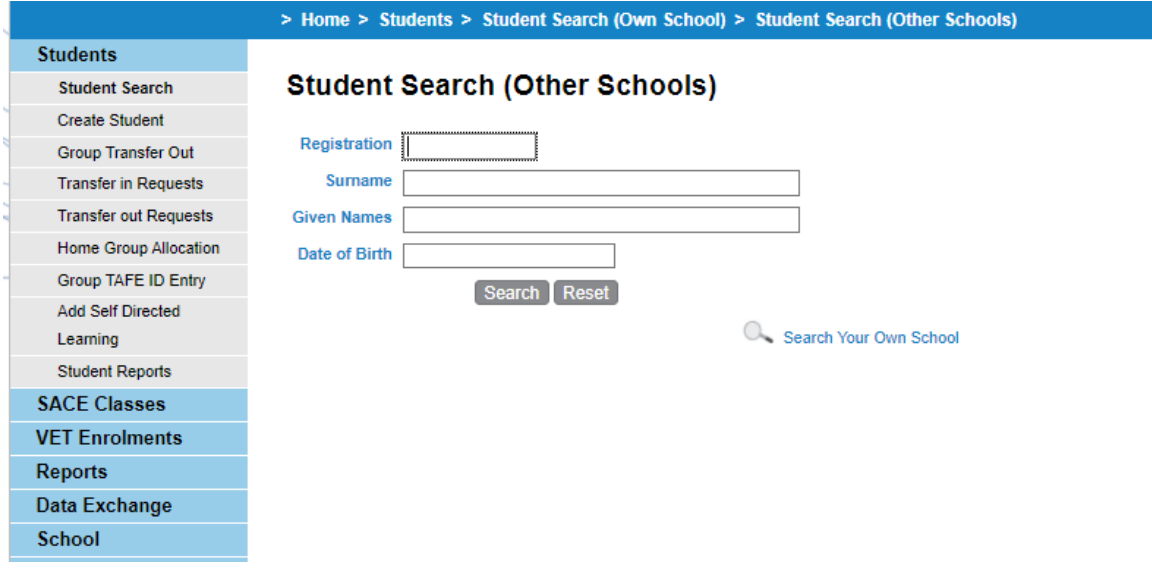

- Search for any of the criteria listed and press Search.
- Click on View Enrolments

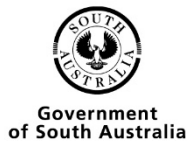

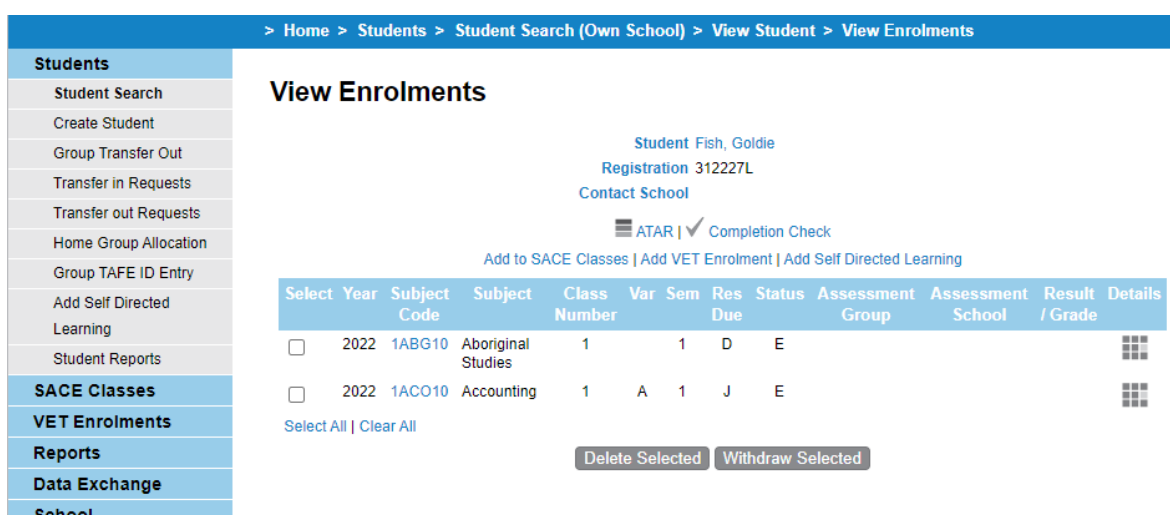

• Click on the link Add VET enrolments

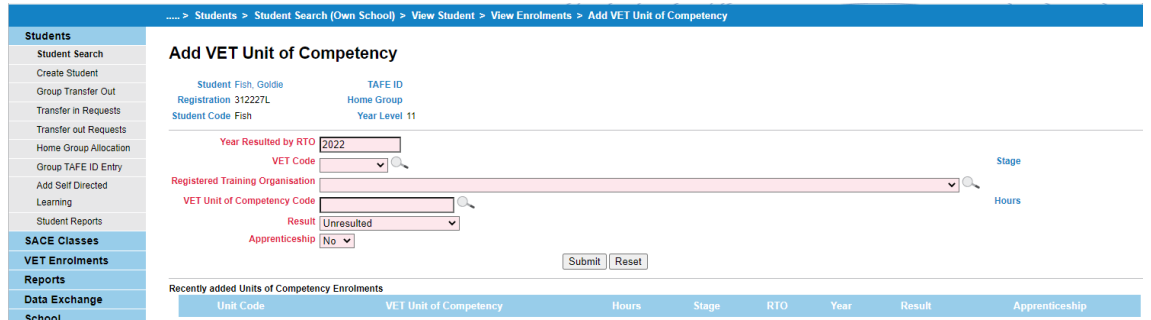

- Enter in the information that is in required, click the submit button
- If the student has completed the competency change the Result field to passed, if the student has just enrolled in the competency then leave this as un-resulted, you can go back and change it later.

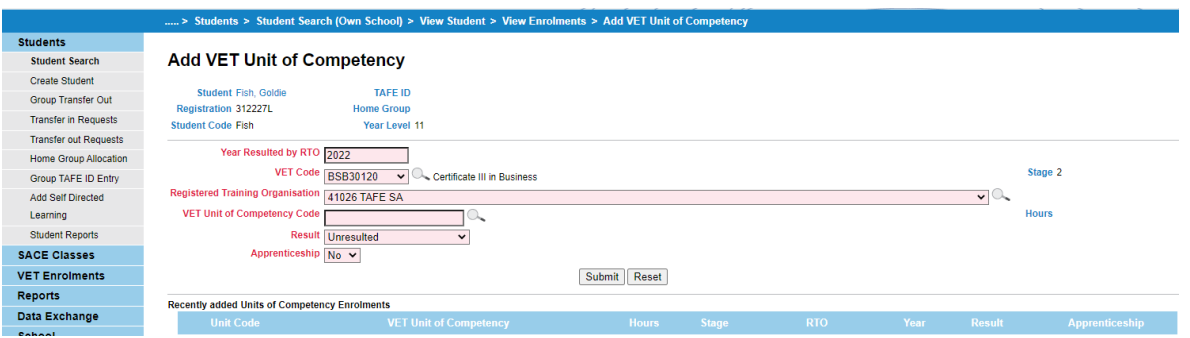

• If the student has more than one competency the information for Year Resulted, VET code, RTO, Result ana Apprenticeships remain until all of the competencies are successfully enrolled. See the information corresponding with the red text shown in the next picture.

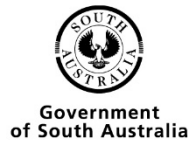

#### . > Students > Student Search (Own School) > View Student > View Enrolments > Add VET Unit of Competency

#### **Add VET Unit of Competency**

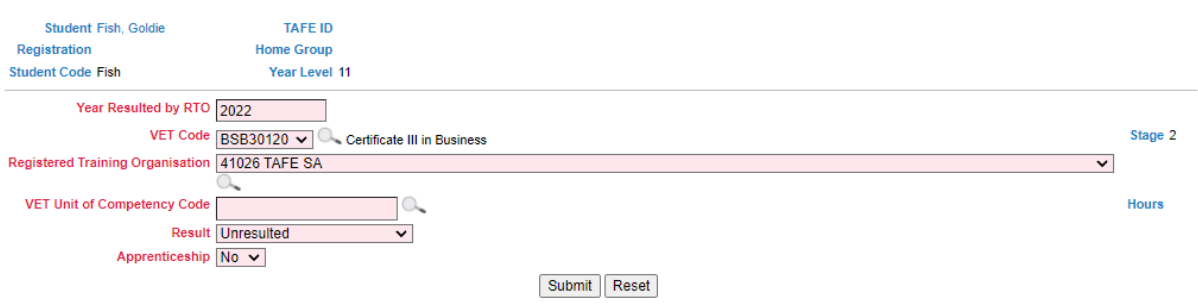

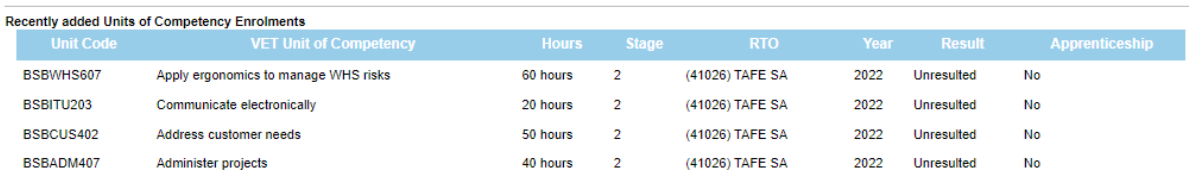

### <span id="page-5-0"></span>Single Student VET verification

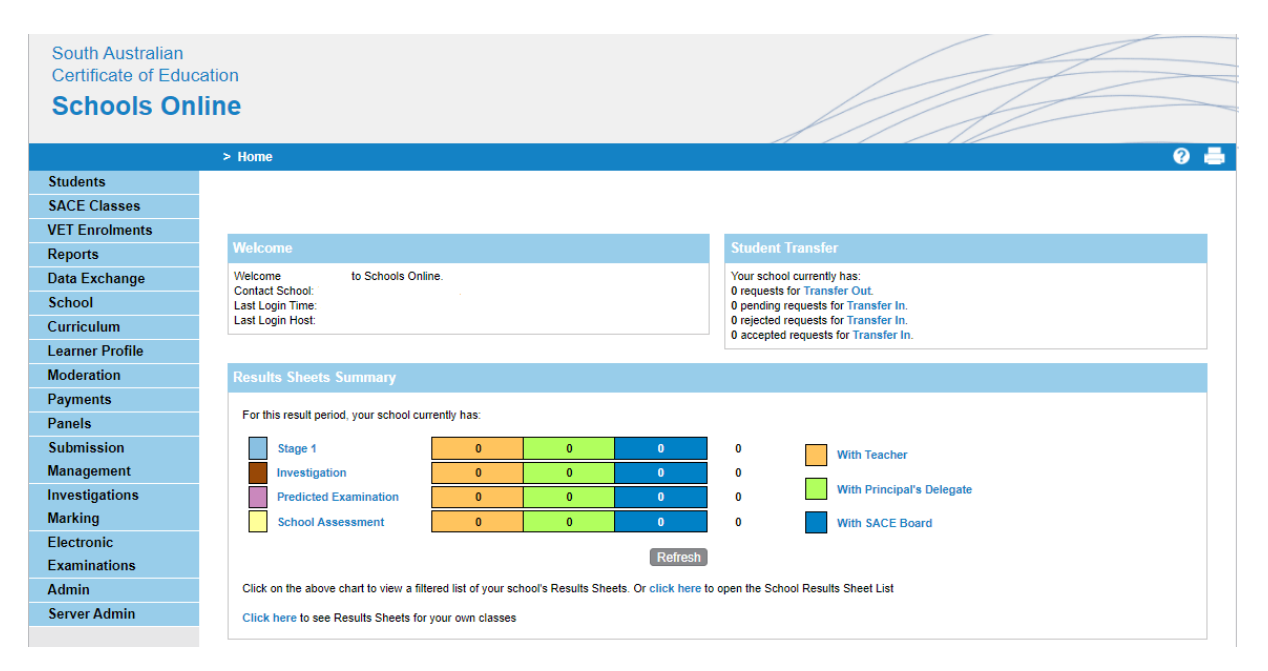

• From the Homepage you need to click on the Students option

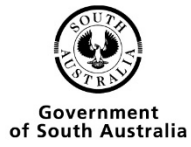

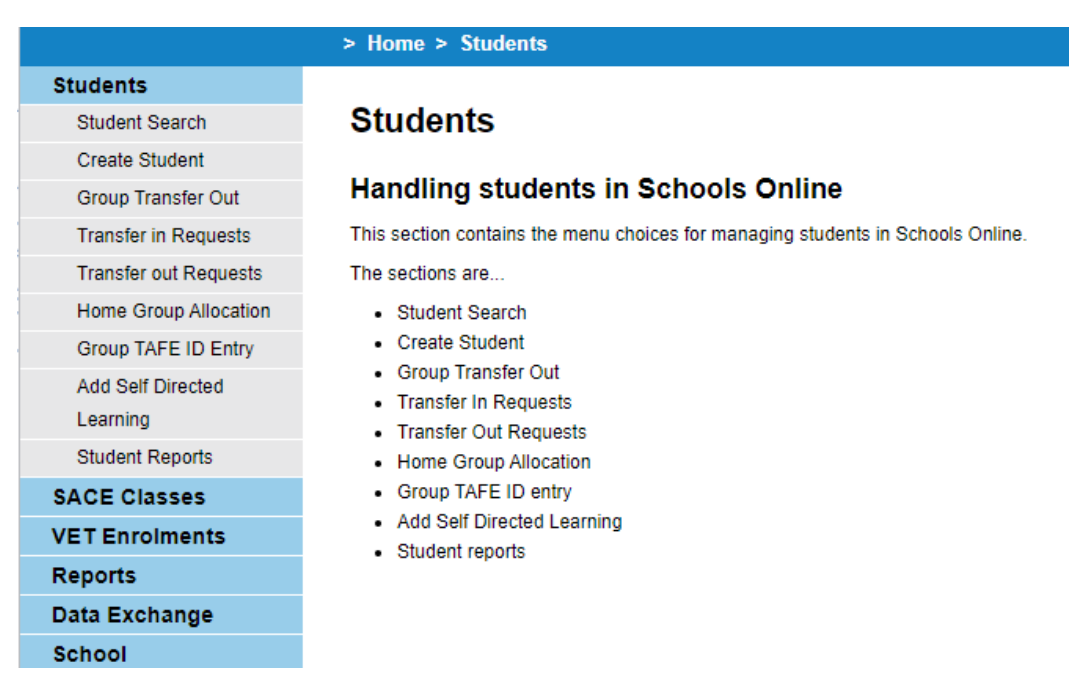

• Then you need to click on the Student Search option

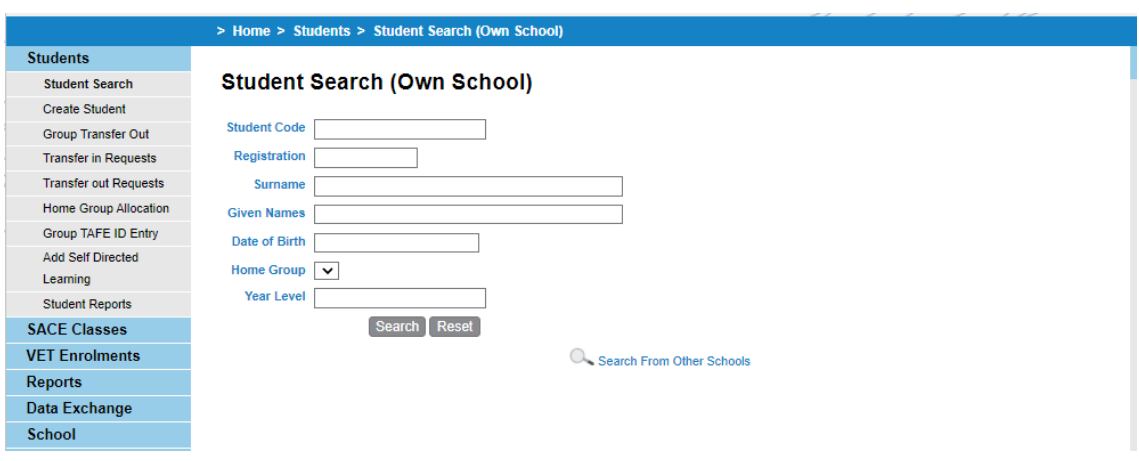

- You have 2 options, if the student is from your school type in any of the criteria and press Search.
- If the student is from another school, click on the search from other Schools link.

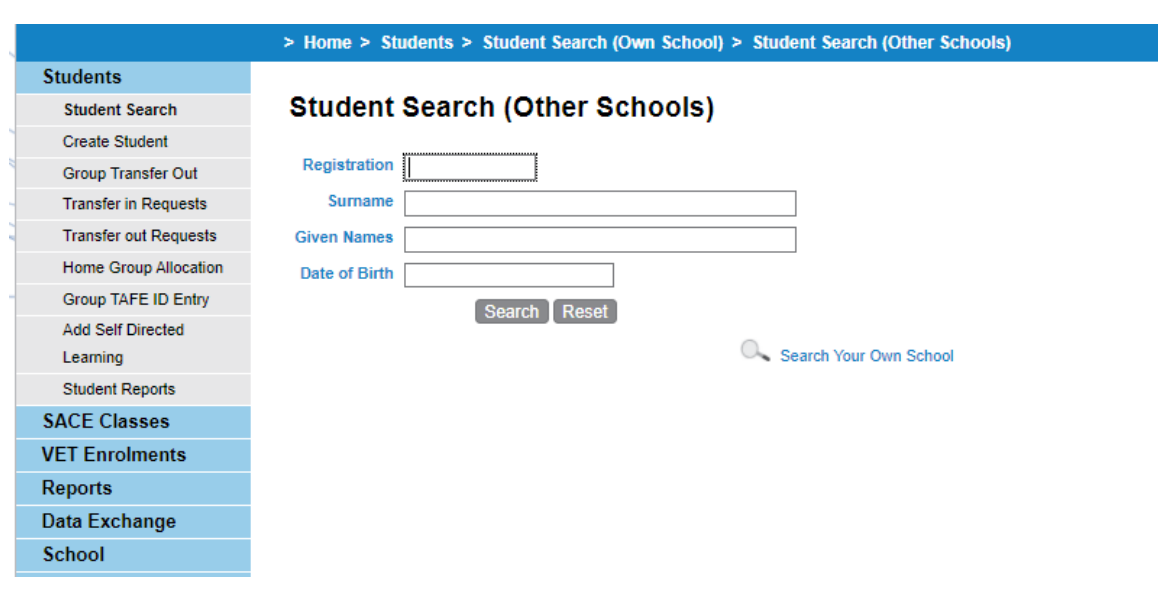

• Search for any of the criteria listed and press Search.

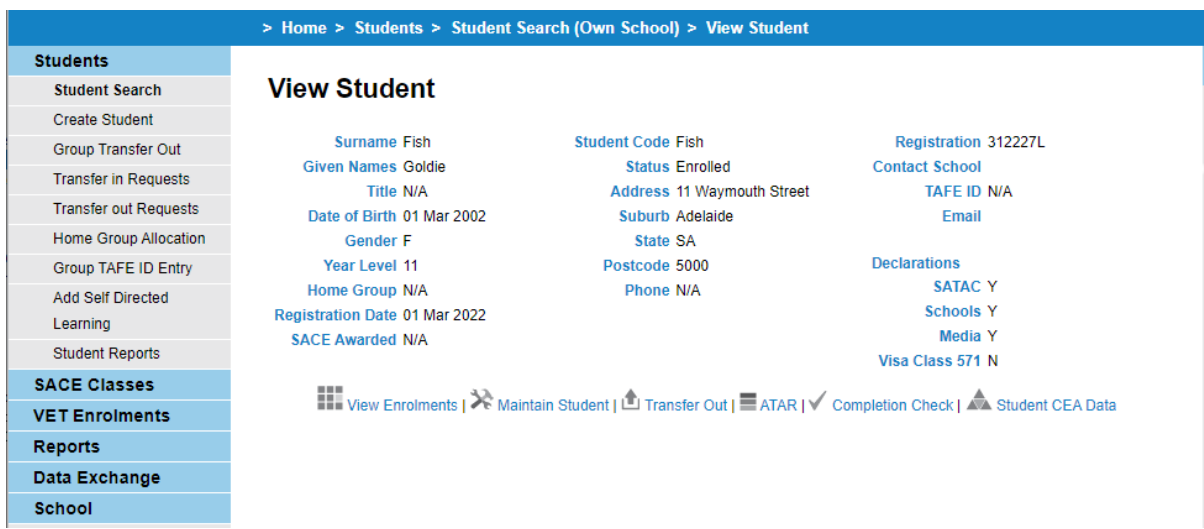

• Click on View Enrolments

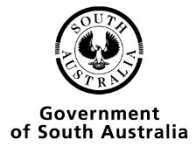

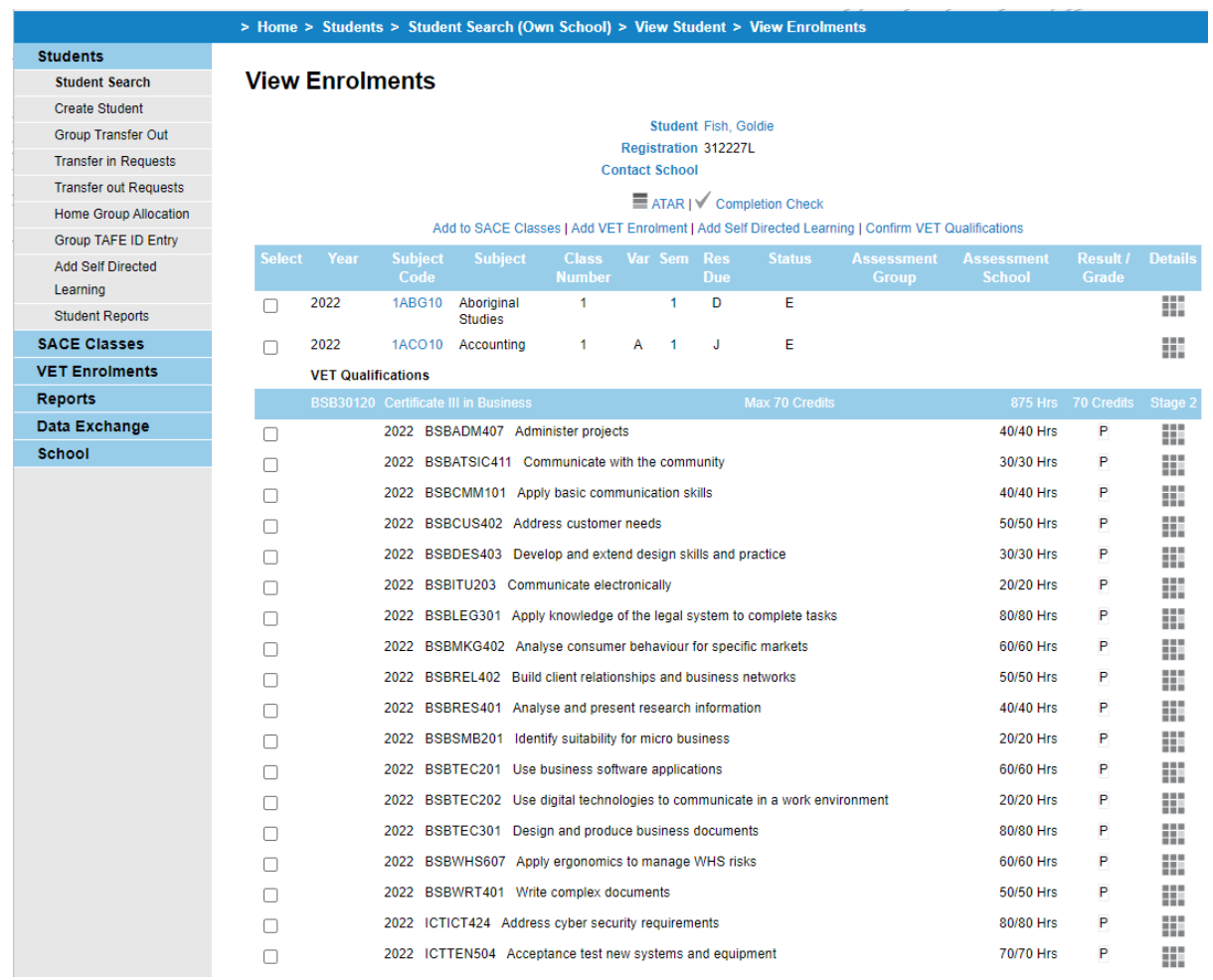

### • Click on confirm Completed VET Qualifications

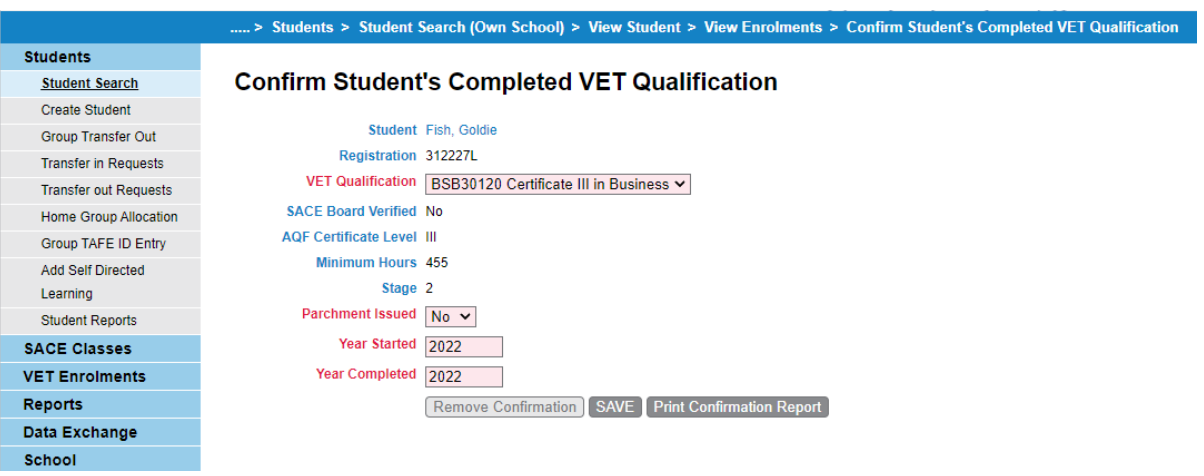

- This is the screen that shows schools if a student's qualification has already been verified by the SACE Board
- Any of the information in red can be changed.
- Click on the SAVE button, you will then be taken back to the view enrolments screen.

Ref: A1069240 Last Updated: May 2022 Page 9 of 43

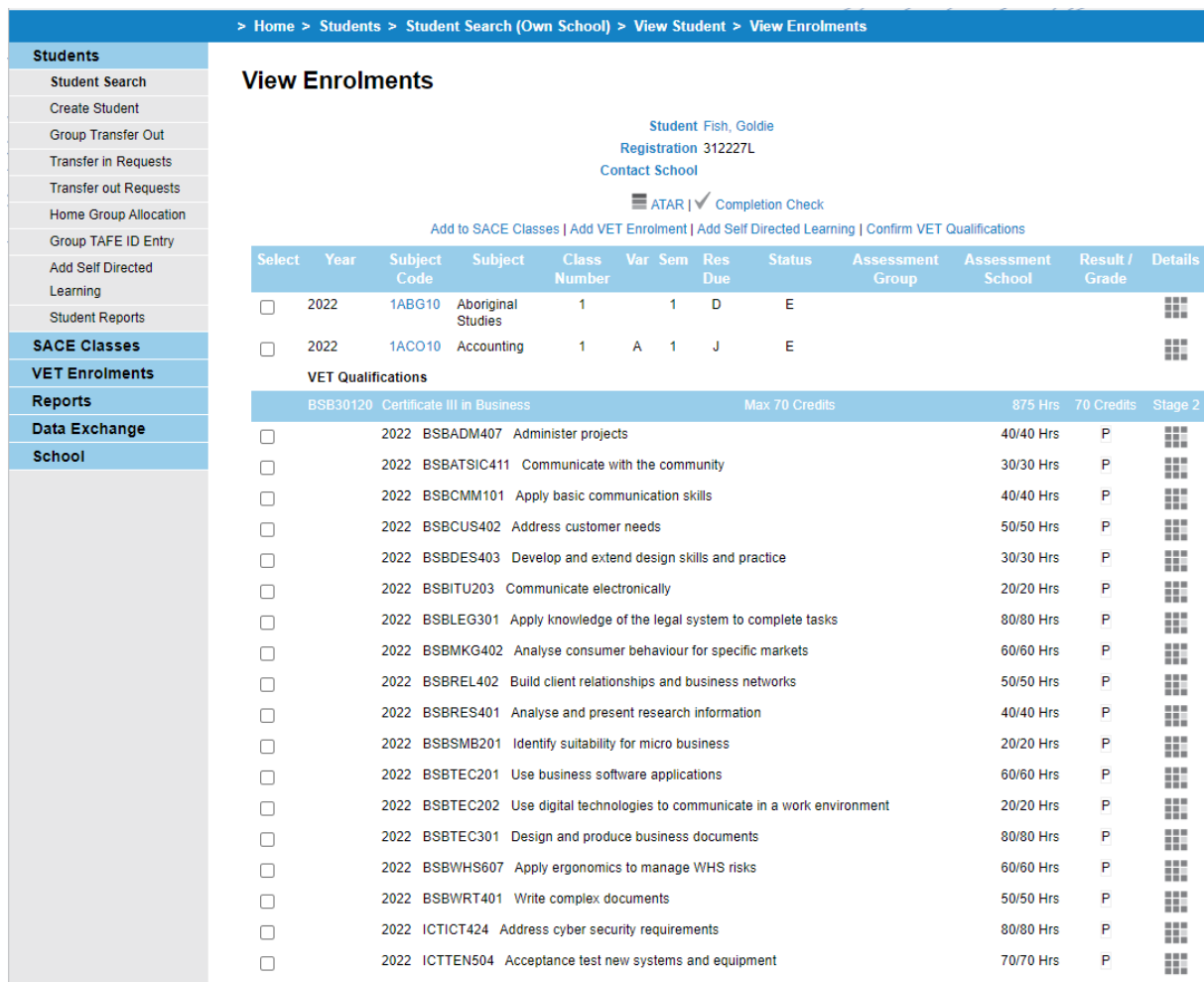

• You then need to click on VET enrolments on the side menu

### > Home > VET Enrolments

### **Students**

### **SACE Classes**

#### **VET Enrolments**

List Students by VET

Add Multiple VET

**Results** 

Confirm Completed VET

**VET Data References** 

**VET Reports** 

- **Reports**
- Data Exchange
- **School**

# **VET Enrolments**

### **VET Enrolments Home Page**

The VET enrolments section includes these actions...

- List Students by VET
- Create VET Enrolments
- Confirm Completed VET
- Search and Download (for EDSAS) VET Reference Data
- Print VET reports

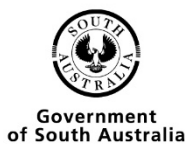

• Click on VET Reports

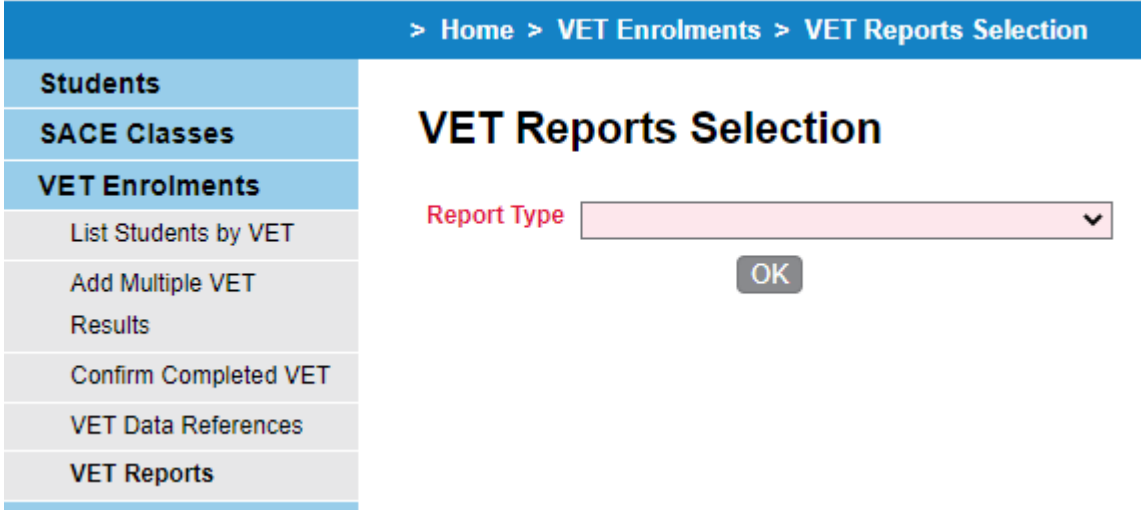

• Choose VET Qualification Verification from the Drop-down menu

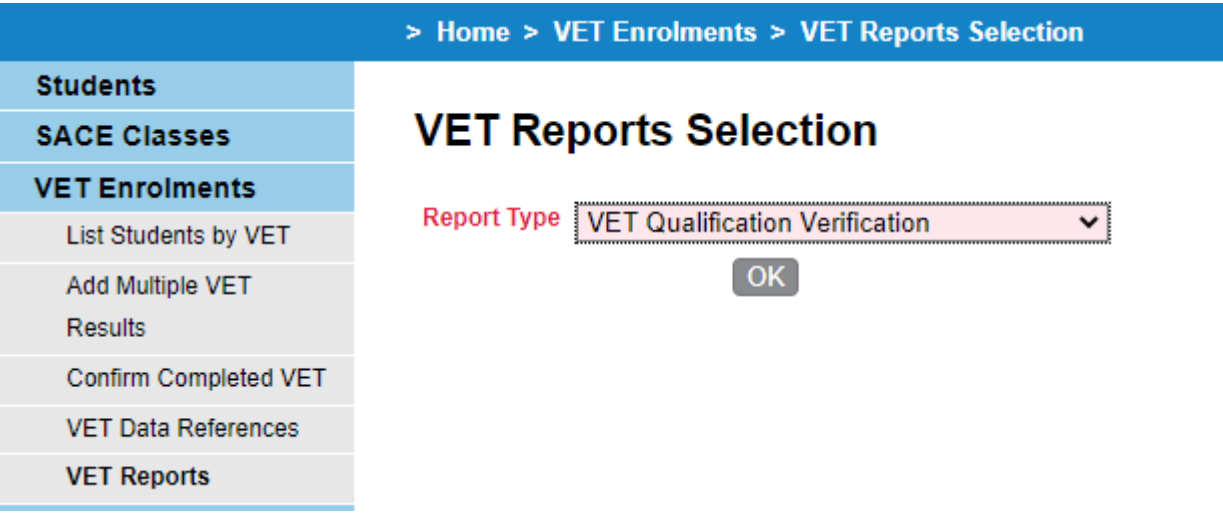

• Type in the process year and click go

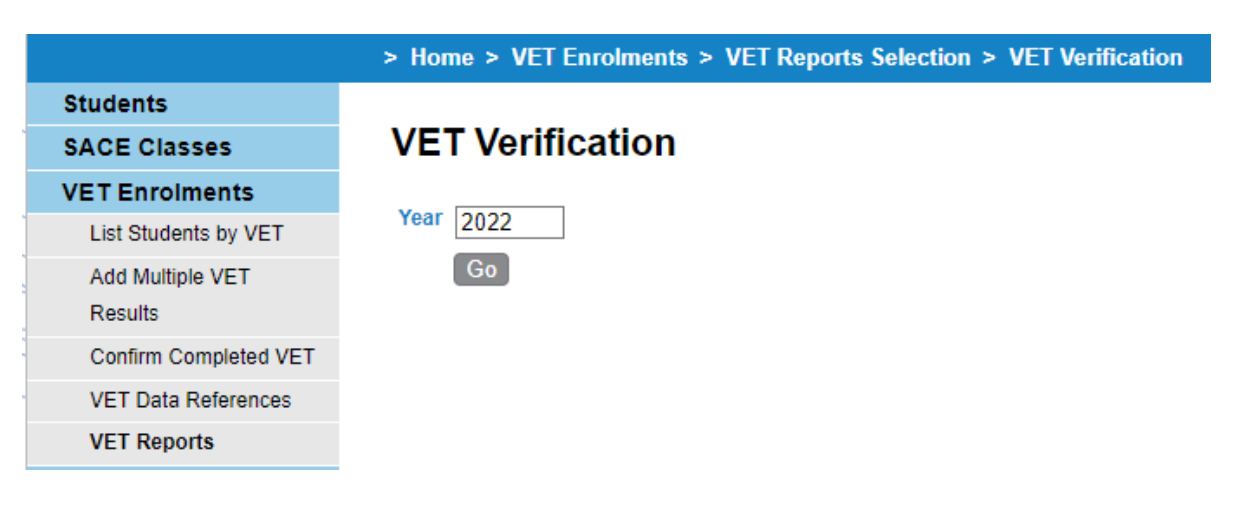

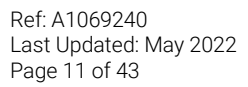

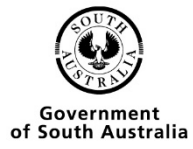

• Once the report has been generated click open

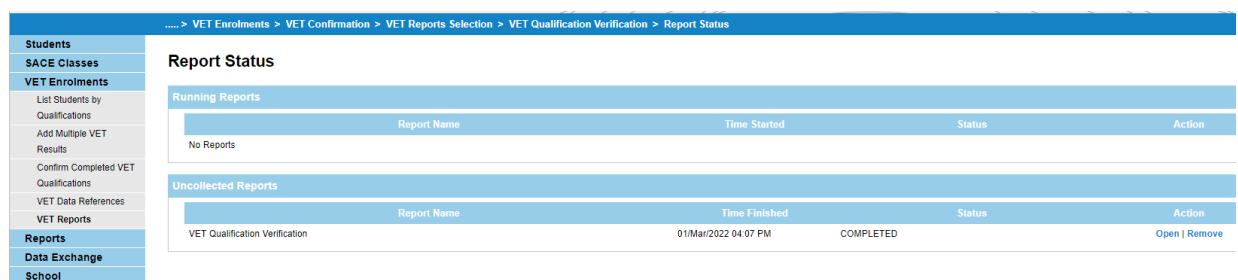

- You will be given the option to open or save the document.
- A pdf report will be displayed when you click open.
- This report needs to be signed by the Principal, a copy of the parchment attached and sent to the SACE board via email to **[askSACE@sa.gov.au](mailto:askSACE@sa.gov.au)**

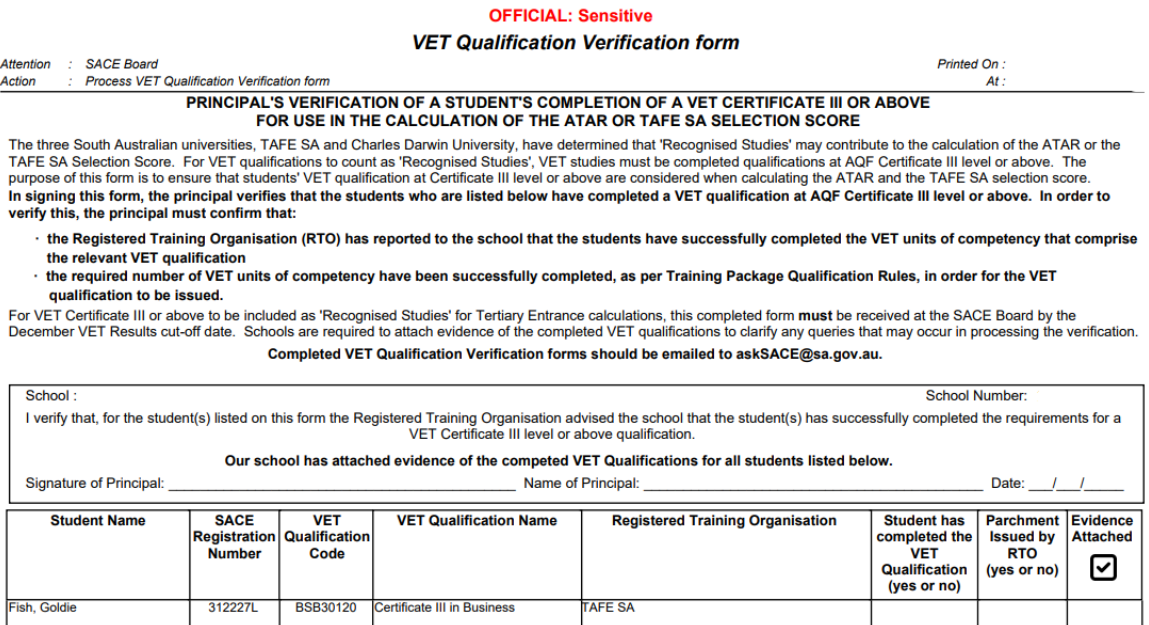

Total Students:

 $\blacktriangleleft$ 

\*\*\* End of Report \*\*\*

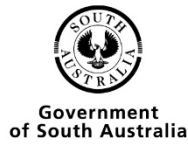

### <span id="page-12-0"></span>To check that a student has been verified

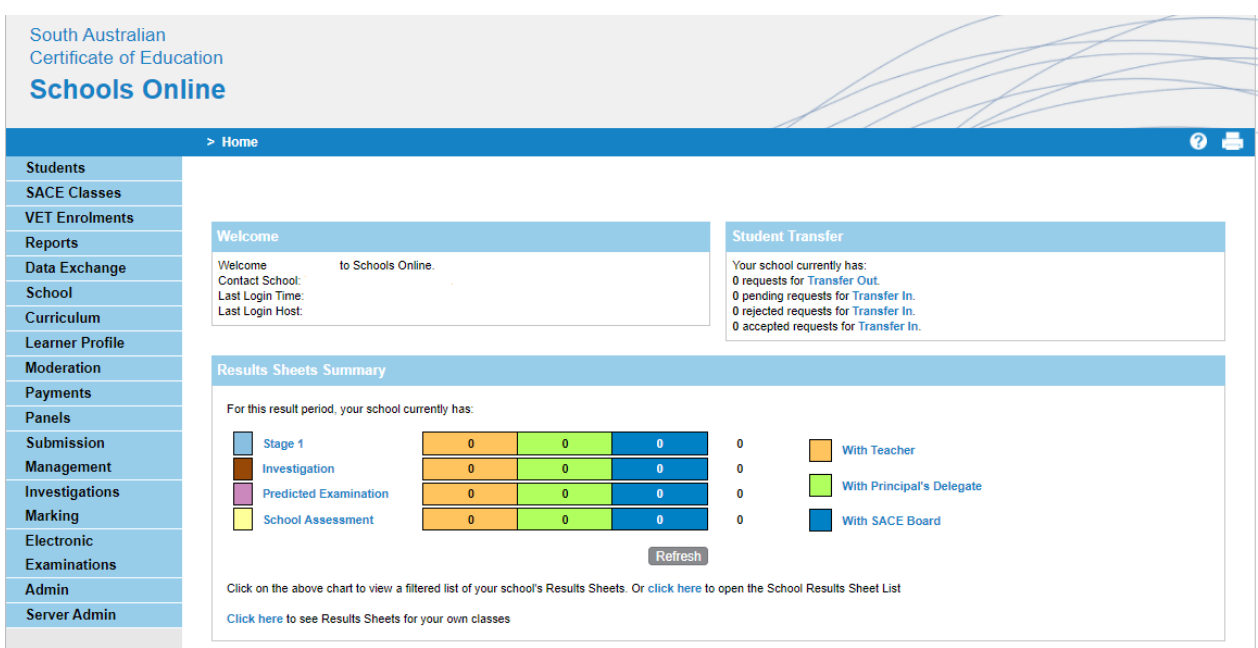

• From the Homepage you need to click on the Students option

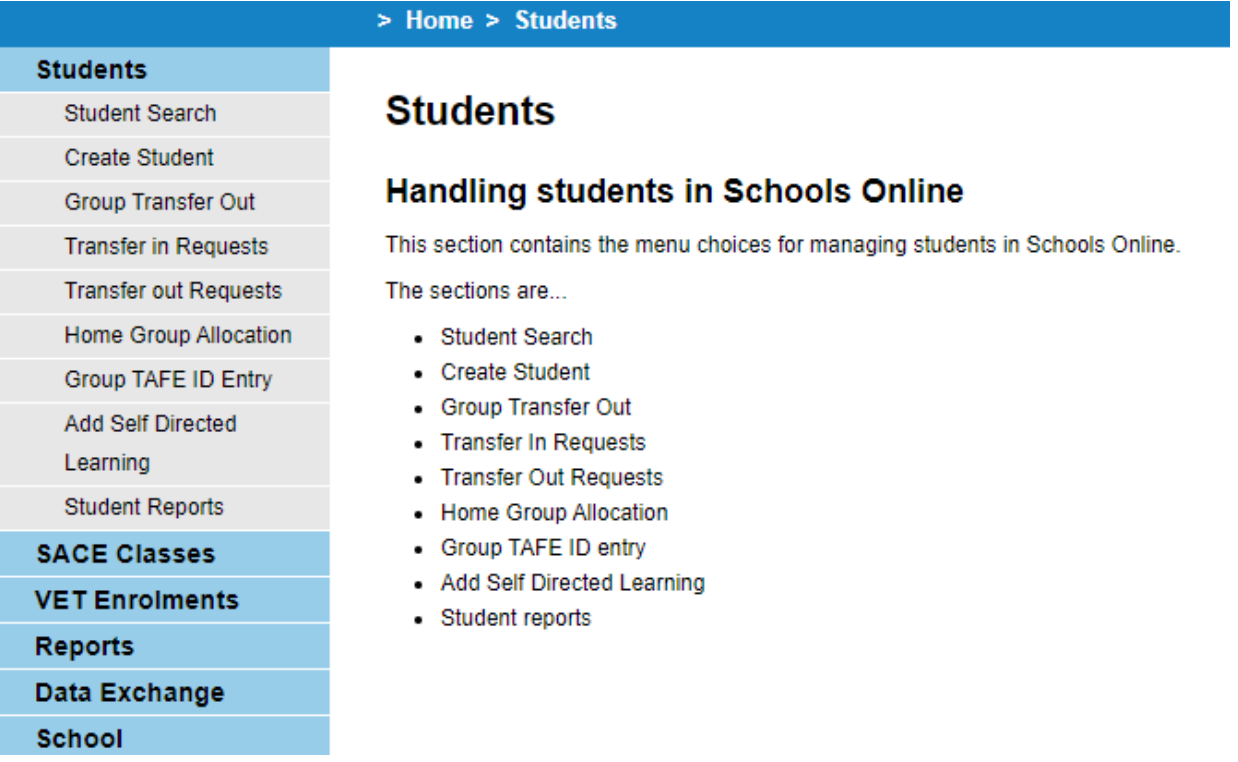

• Then you need to click on the Student Search option

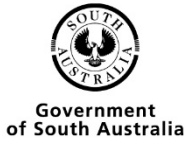

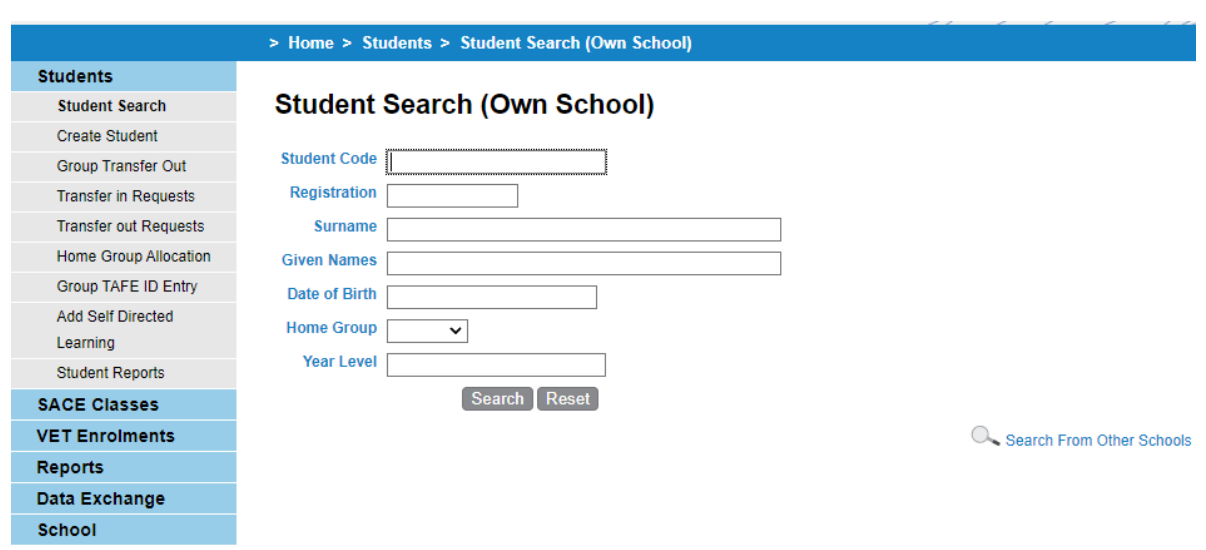

- You have 2 options if the student is from your school type in any of the criteria and press Search.
- If the student is from another school click on the search from other schools link.

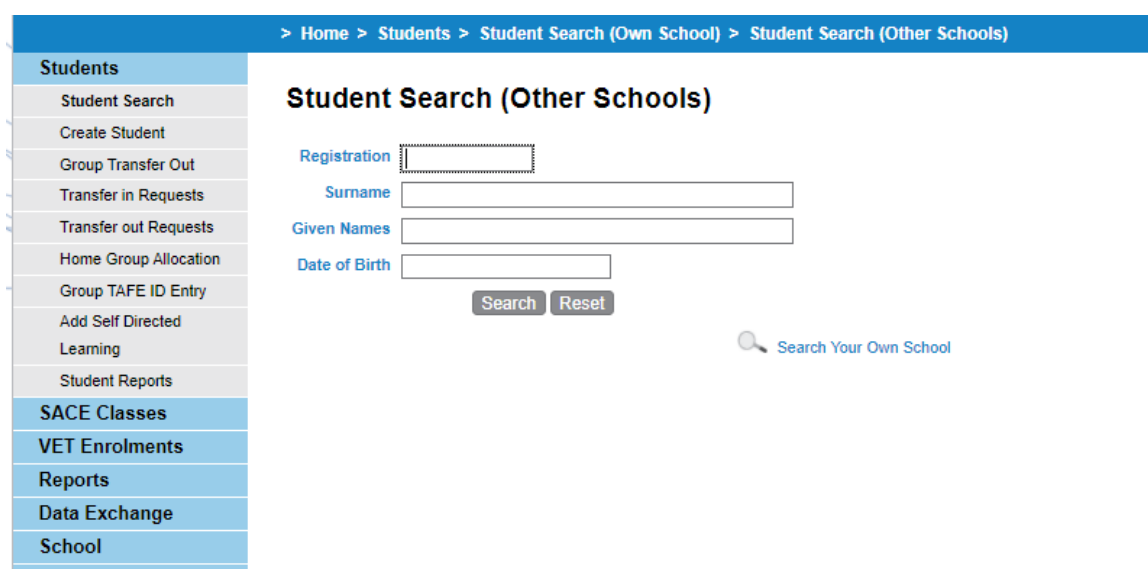

• Search for any of the criteria listed and press Search.

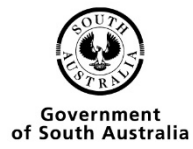

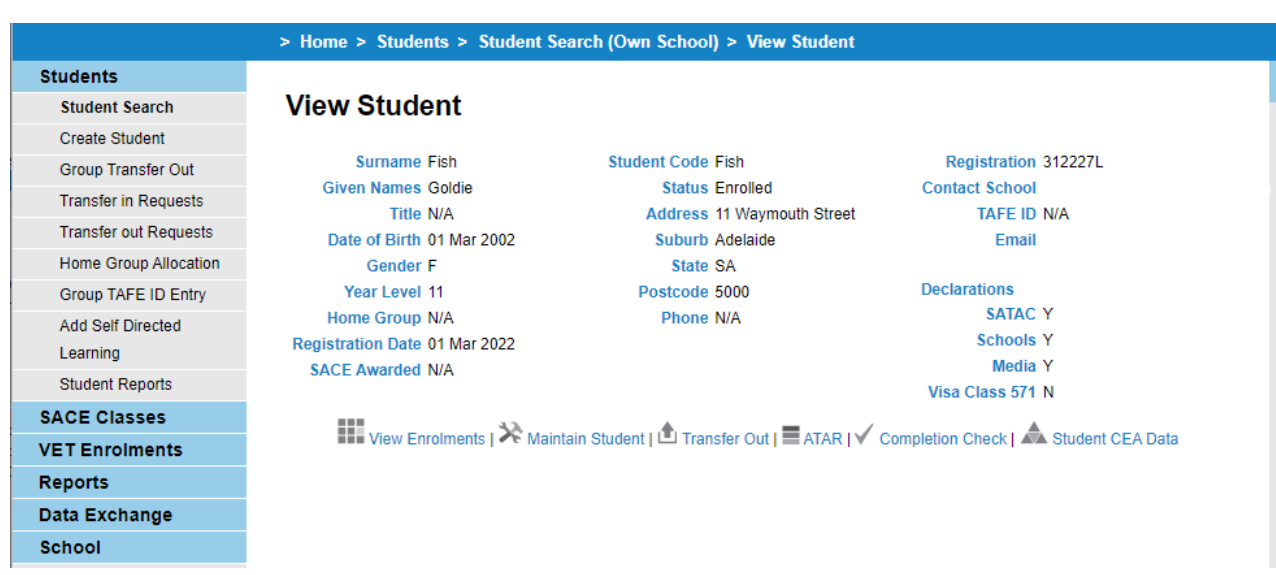

### • Click on View Enrolments

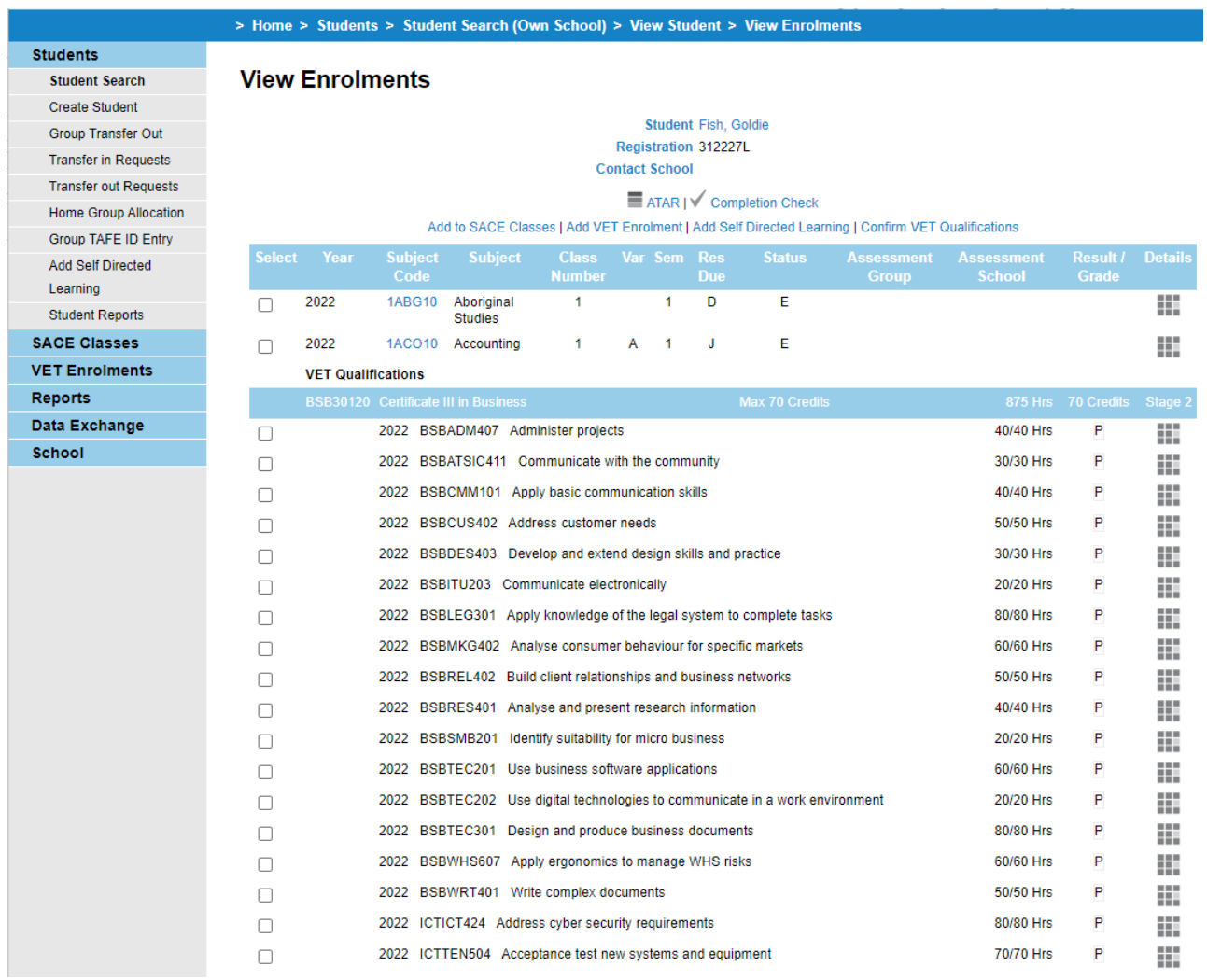

### • Click on the confirm Completed VET Qualifications link

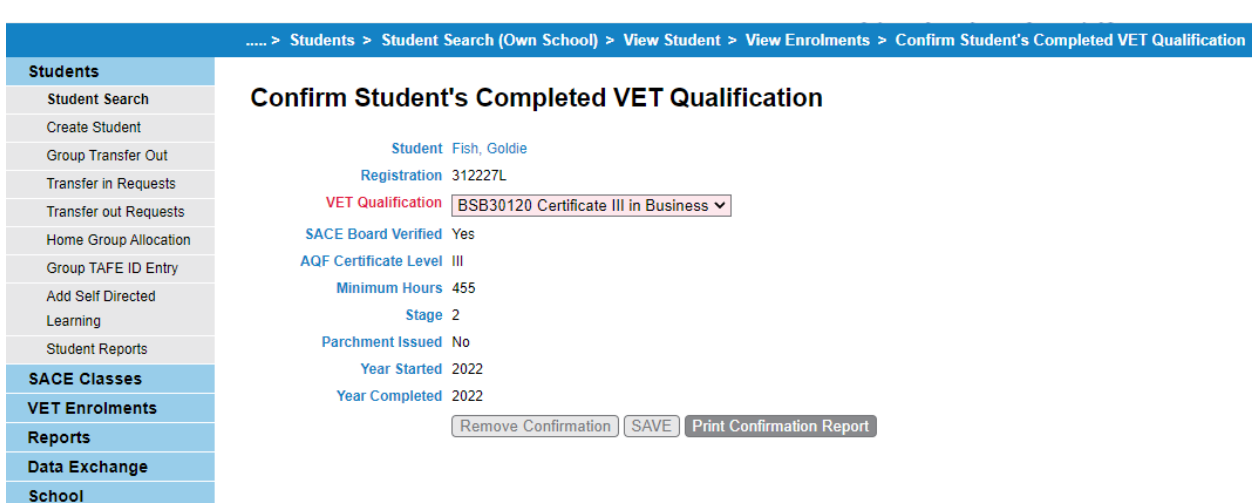

• The record now shows Yes for SACE Board verified

# <span id="page-15-0"></span>Multiple Student VET Entry

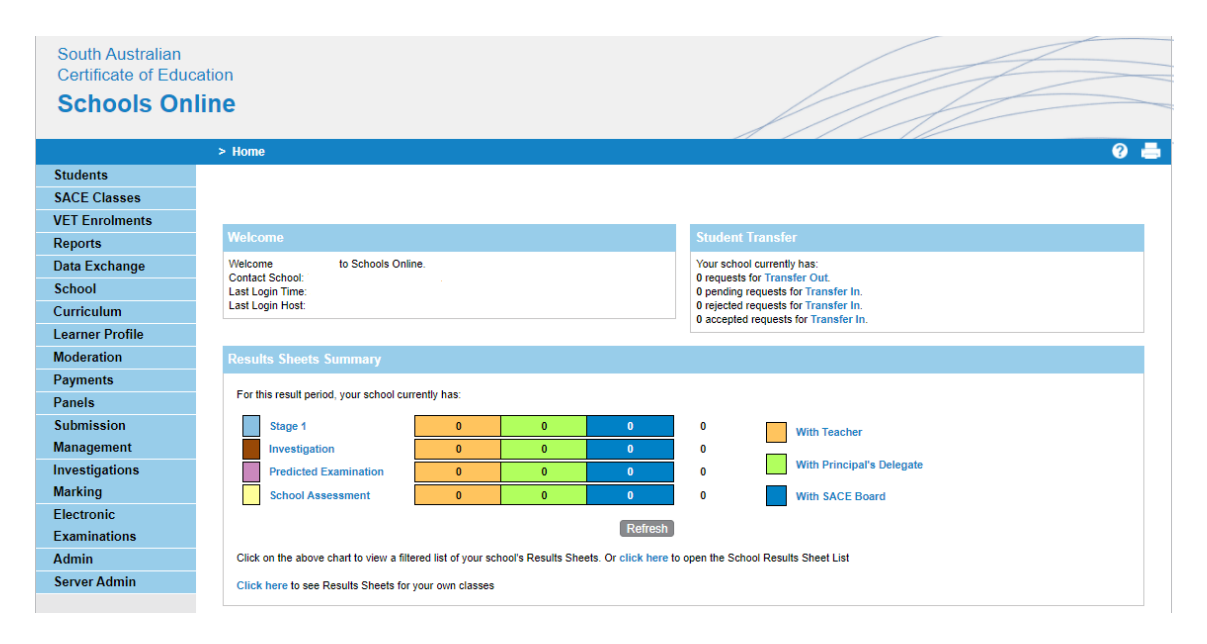

• From the schools online homepage you need to go to VET Enrolments

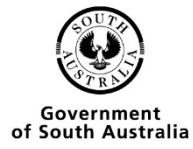

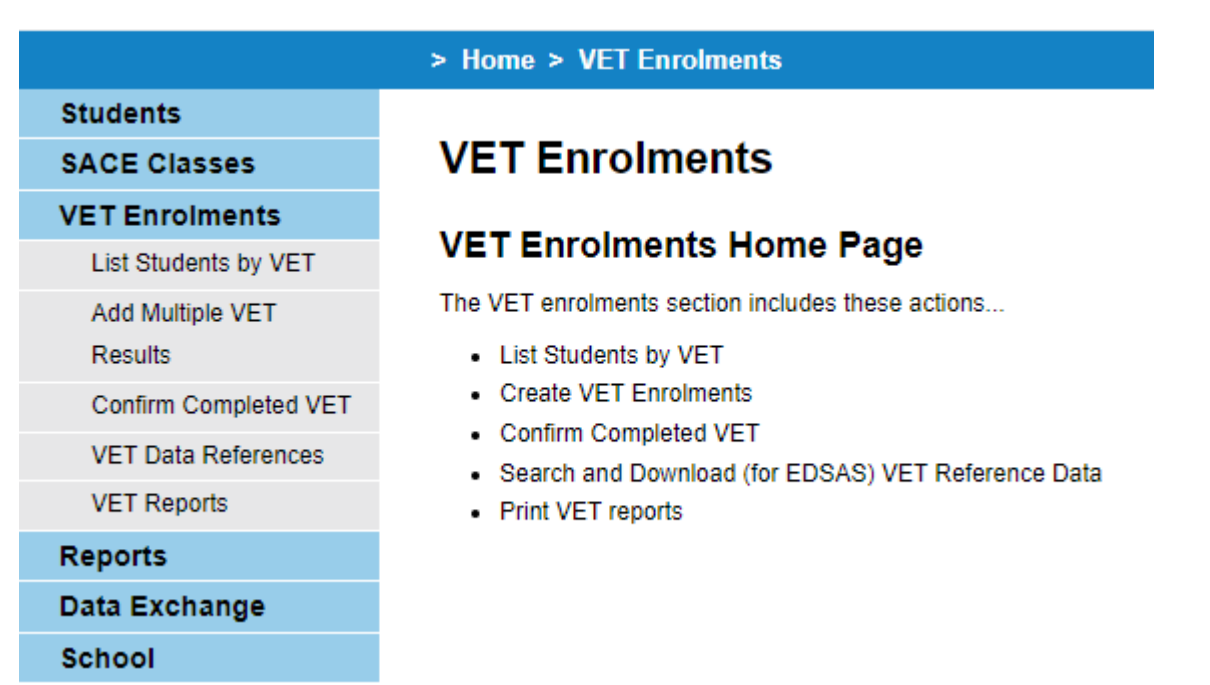

### <span id="page-16-0"></span>Choose the Qualification/Skills set

• Click on Add Multiple VET Results

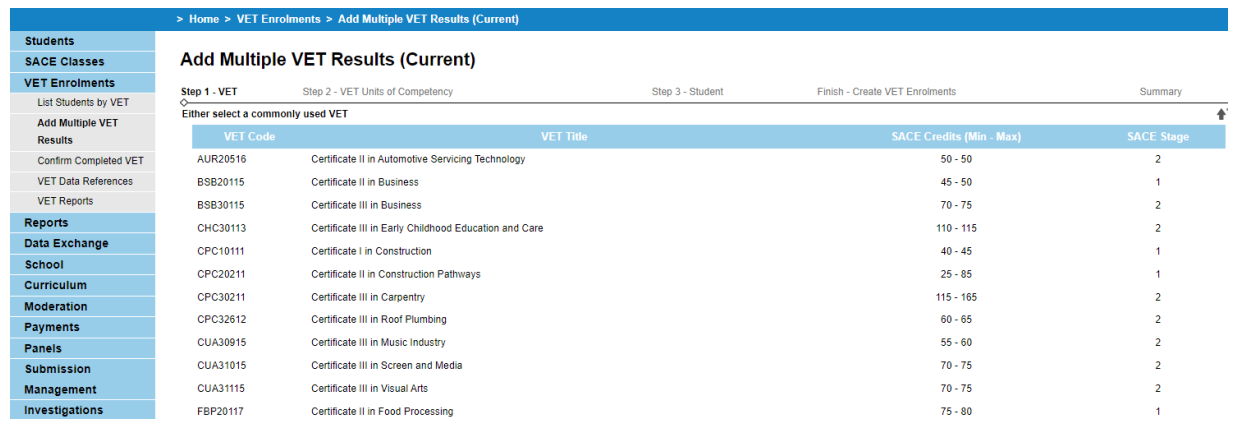

- Choose the Qualification/Skills set by clicking on the code.
- Or search for it using any of the criteria below and clicking on the search button

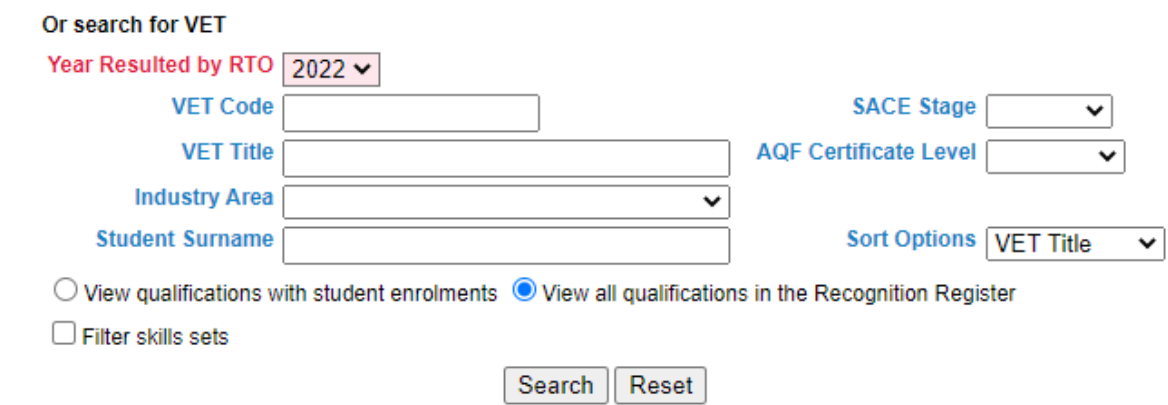

- Click on the add to selected list button
- Once the entry appears in the list on the right-hand side of the screen press the Next step button

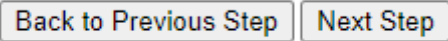

### <span id="page-17-0"></span>Add the competencies

- Choose the competencies that the student/s have done
- Click the add to selected list button

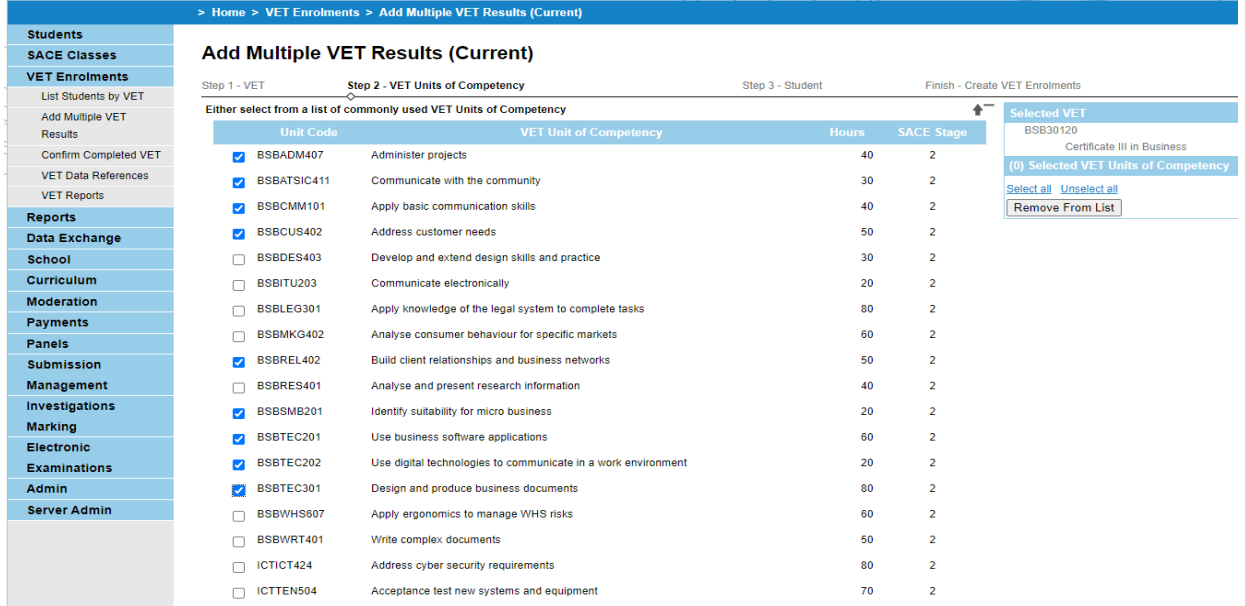

• If the competencies are not in the list you can search for them using any of the criteria below and click on the search button

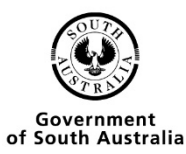

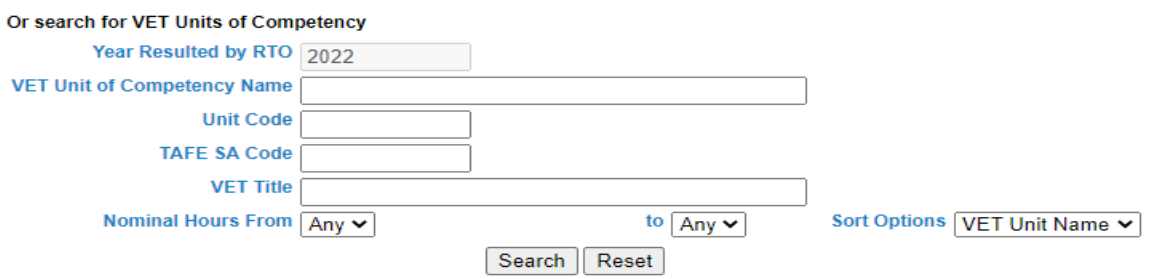

• Check the tick box and then click on the add to selected list button

#### **Add Multiple VET Results (Current)**

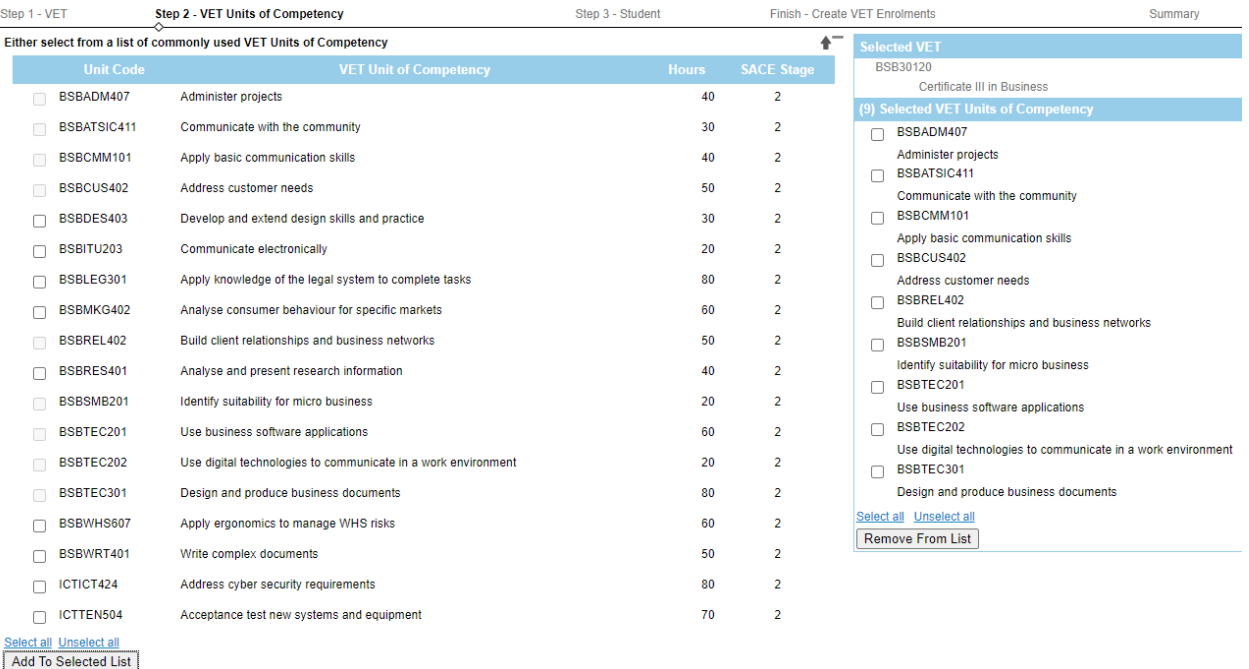

• Once the entry appears in the list on the right-hand side of the screen press the Next step button

> Back to Previous Step Next Step

### <span id="page-18-0"></span>Finding your students

• Search for the students using any of the criteria below

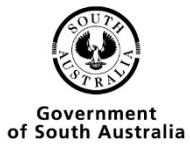

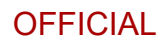

#### **Add Multiple VET Results (Current)**

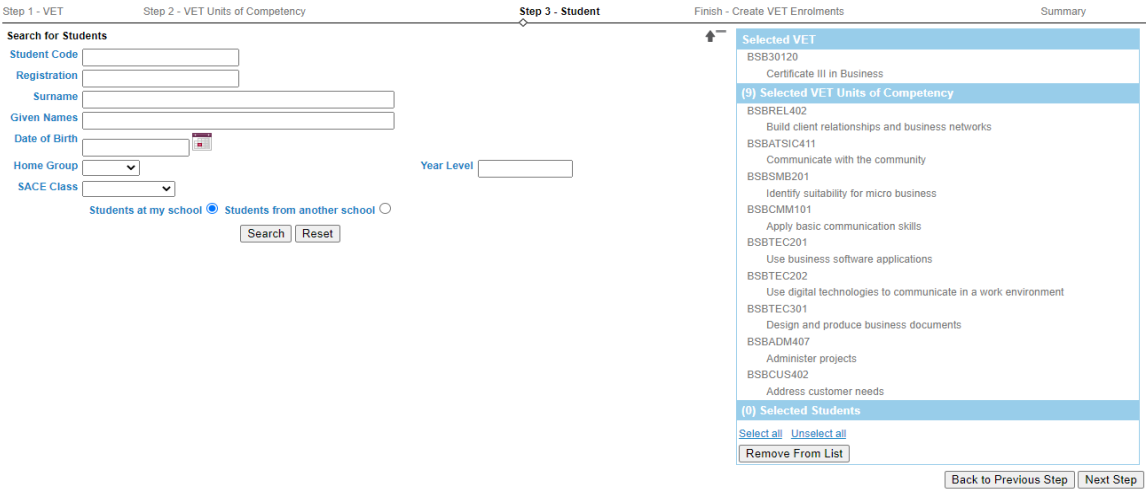

• In the list check the box next to the student and then click the add to selected list

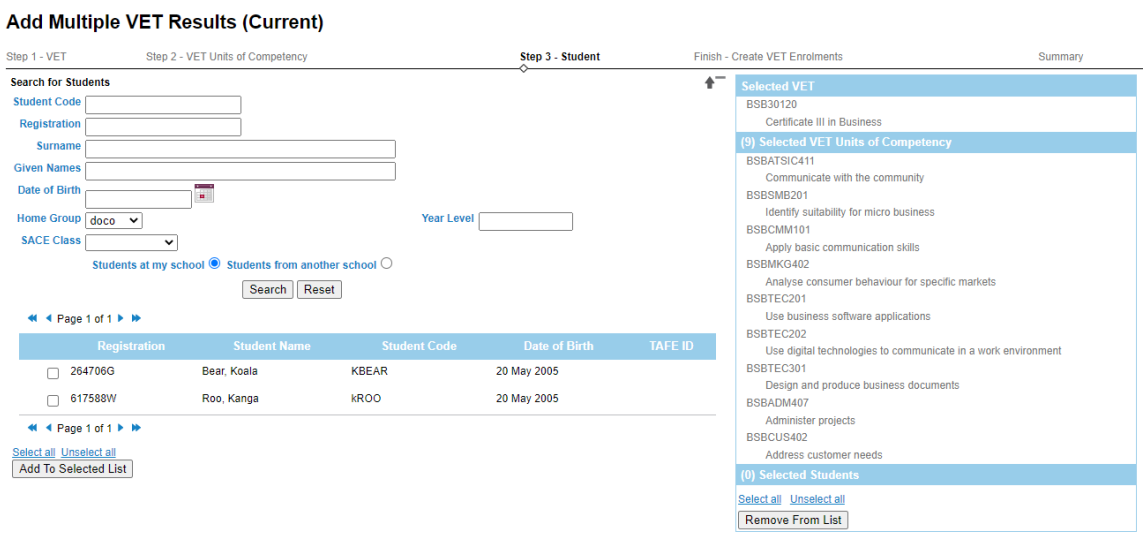

Back to Previous Step | Next Step

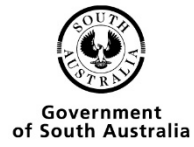

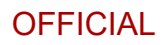

#### Add Multiple VET Results (Current)

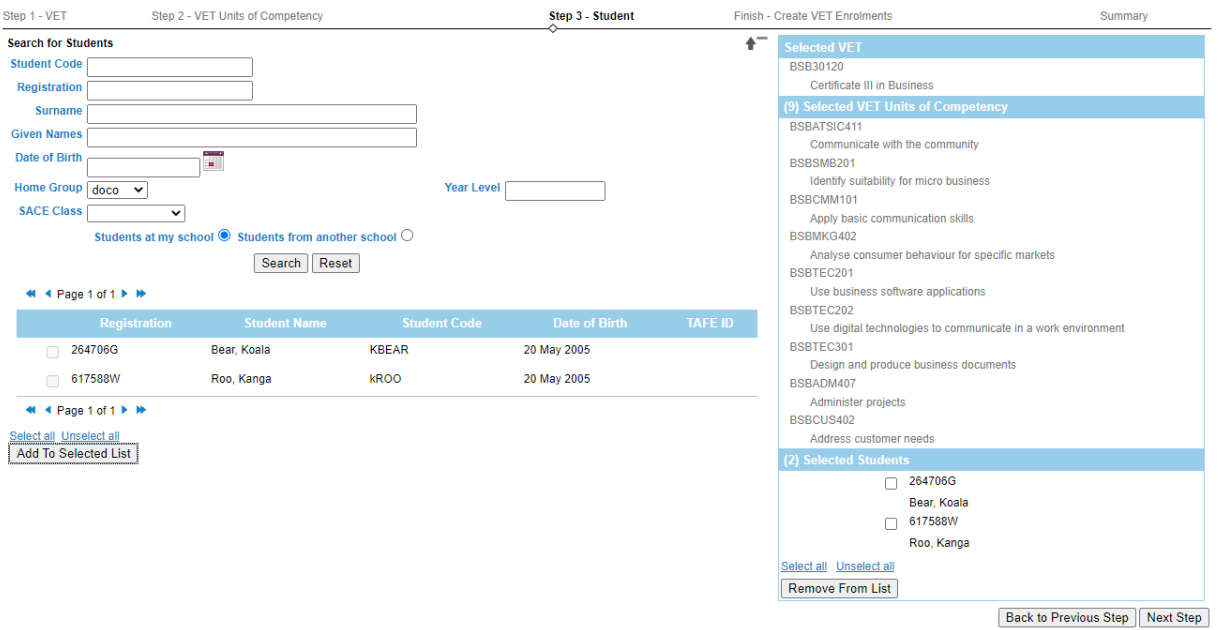

• Once the entry appears in the list on the right-hand side of the screen press the Next step button

> **Back to Previous Step Next Step**

### <span id="page-20-0"></span>Choosing the RTO

#### > Home > VET Enrolments > Add Multiple VET Results (Current)

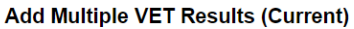

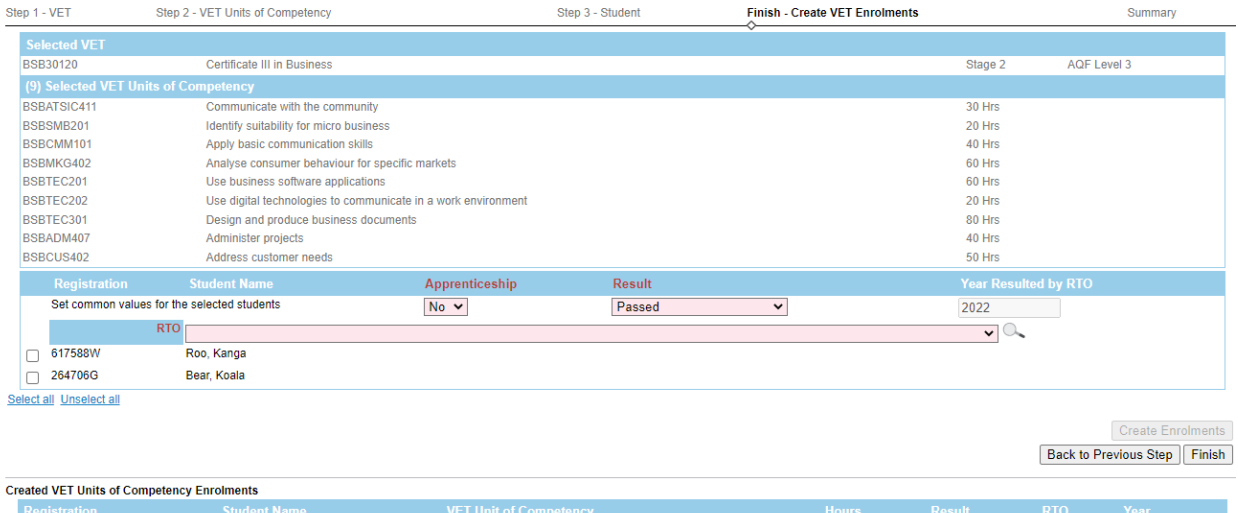

- In the drop-down list choose the RTO
- Click the check box next to each student that you are enrolling for this RTO

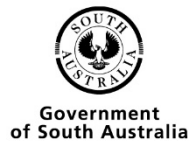

• Click the create enrolments button

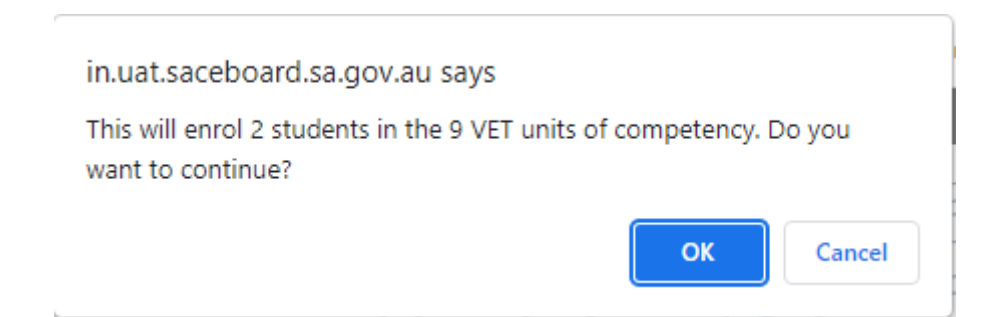

• Click the OK button

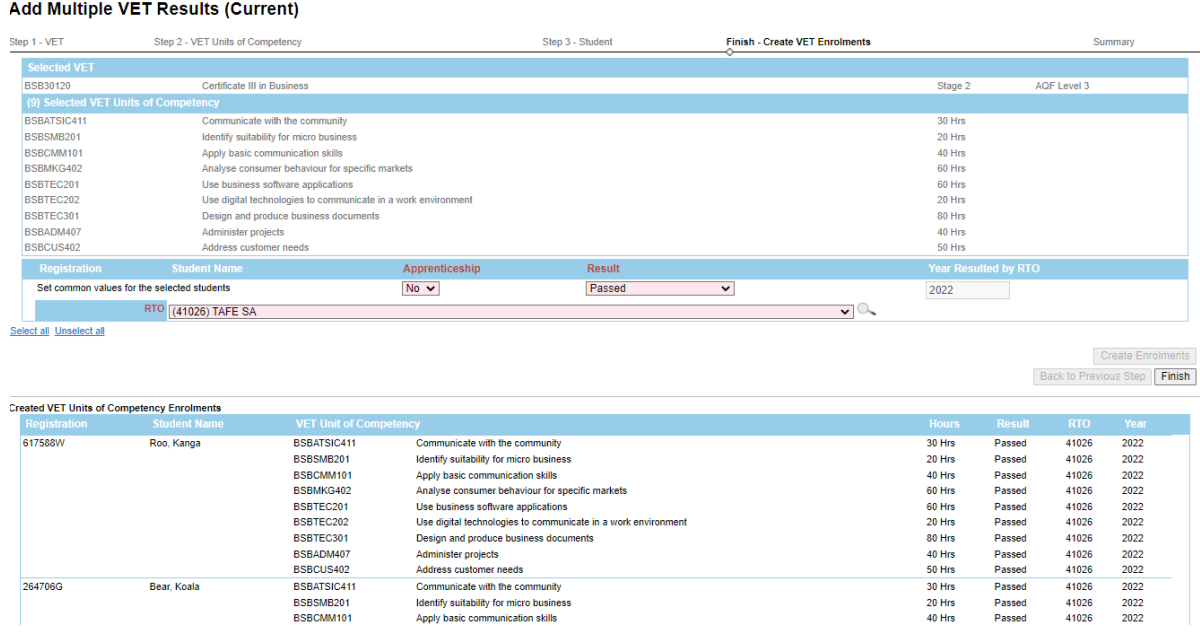

### <span id="page-21-0"></span>Confirmation of enrolments

• Once the enrolments have been entered successfully the following screen will appear.

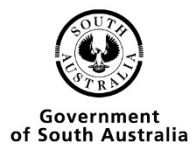

#### **Add Multiple VET Results (Current)**

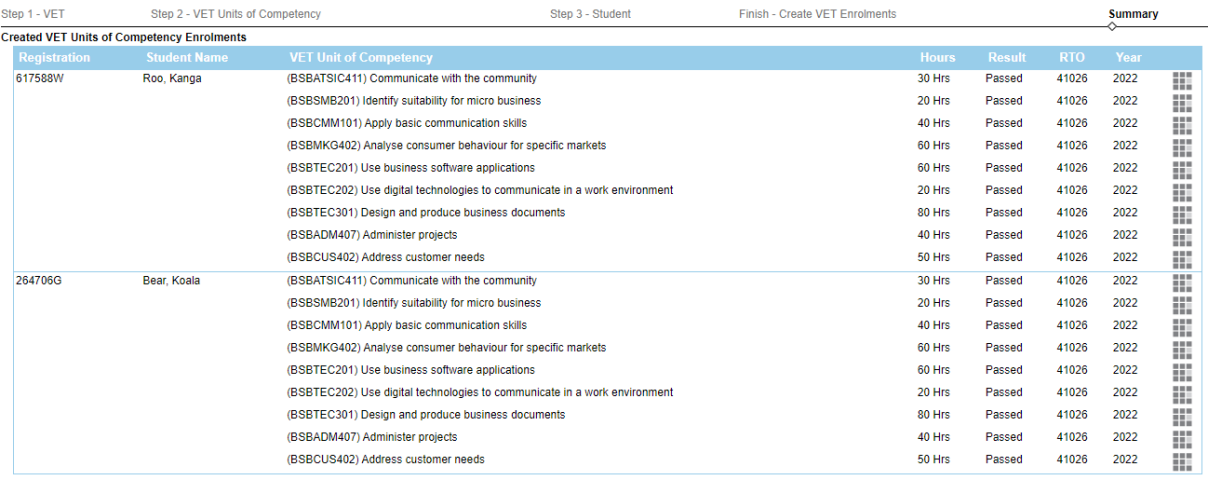

### <span id="page-22-0"></span>Multiple Student VET Verification

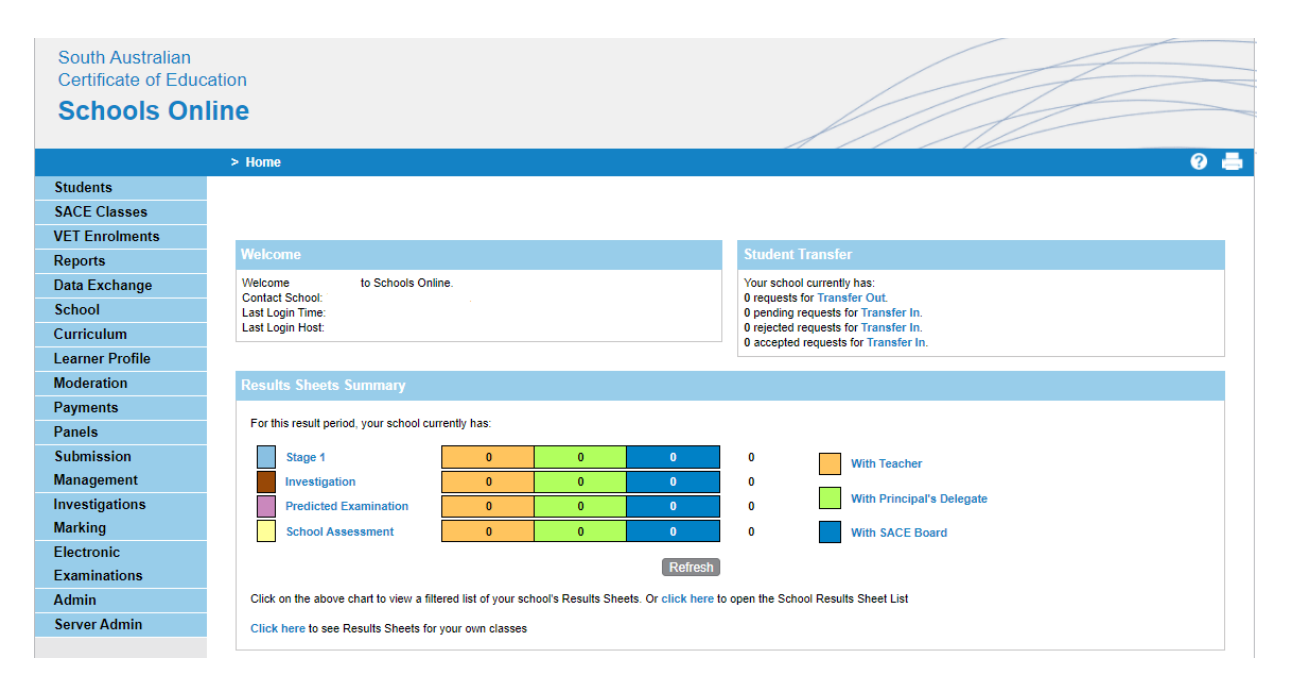

• From the schools online homepage you need to go to VET Enrolments

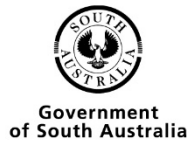

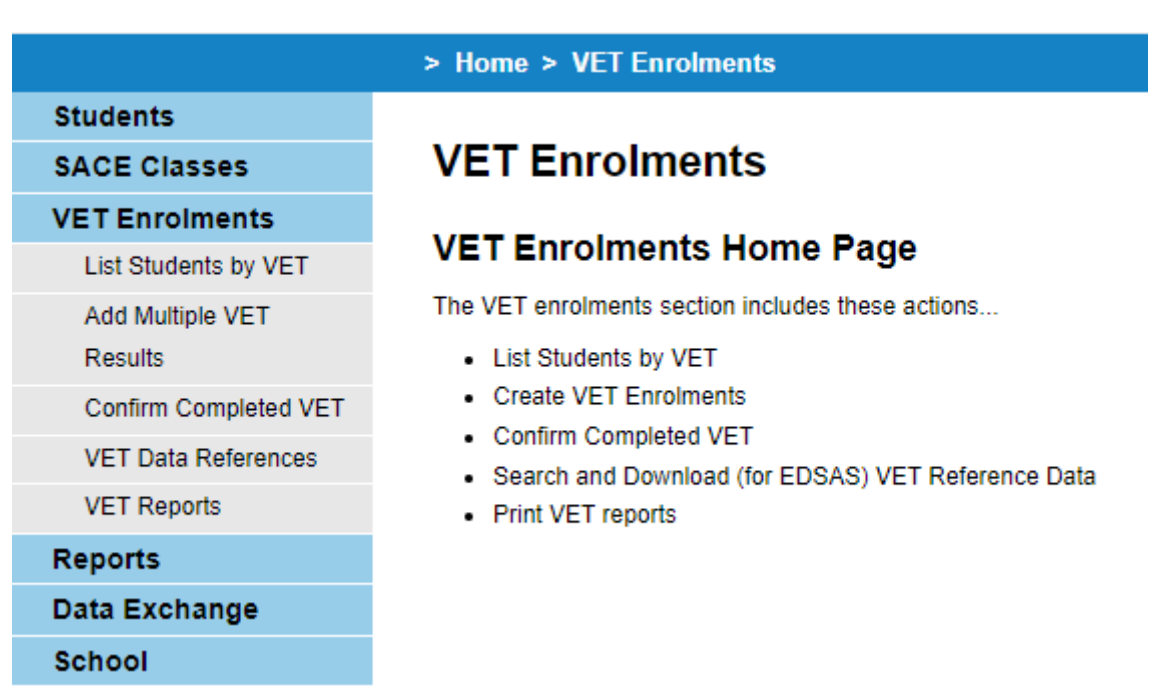

• Click on confirmed completed VET Qualifications

#### **VET Confirmation**

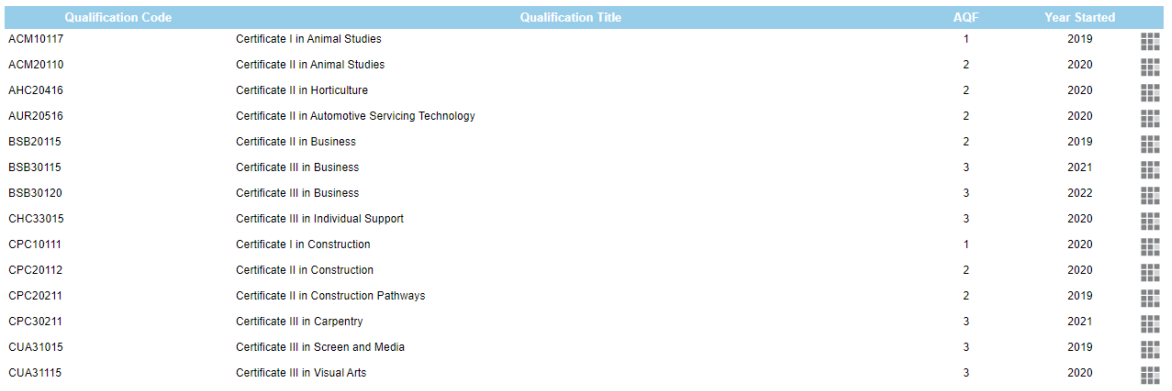

• Click on the grid for the competency that you wish to verify.

#### **VET Confirmation**

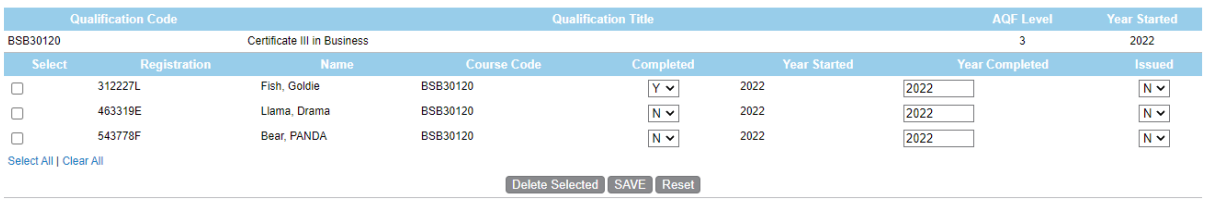

- Choose the students that you wish to verify by clicking the checkbox next to their name, edit the information, then click SAVE.
- You will be taken back to the VET confirmation page, from here you can choose other qualifications to set to be verified or got to the VET reports page to print the report.

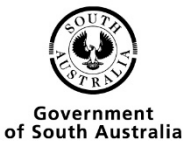

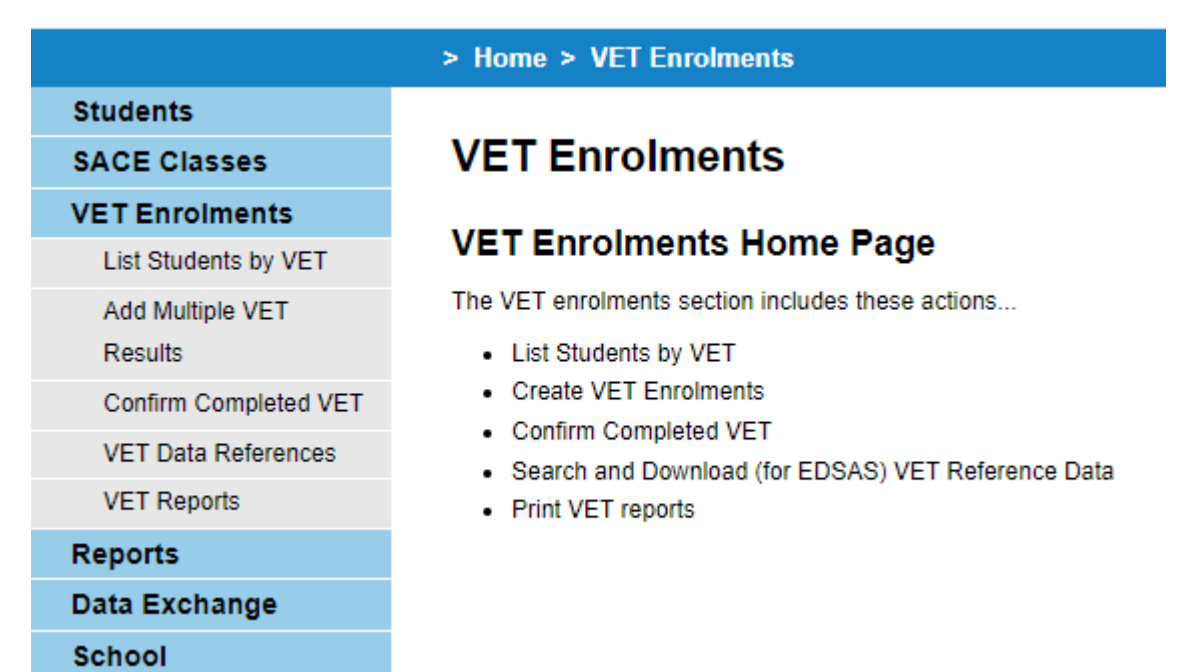

• Click on VET Reports

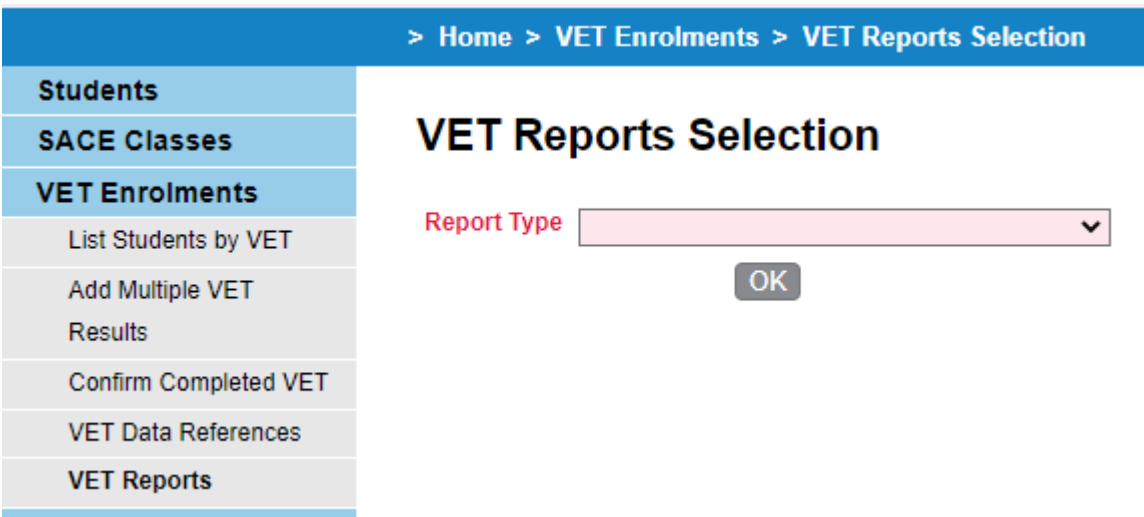

• Choose VET Qualification Verification from the Drop-down menu

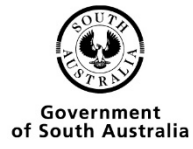

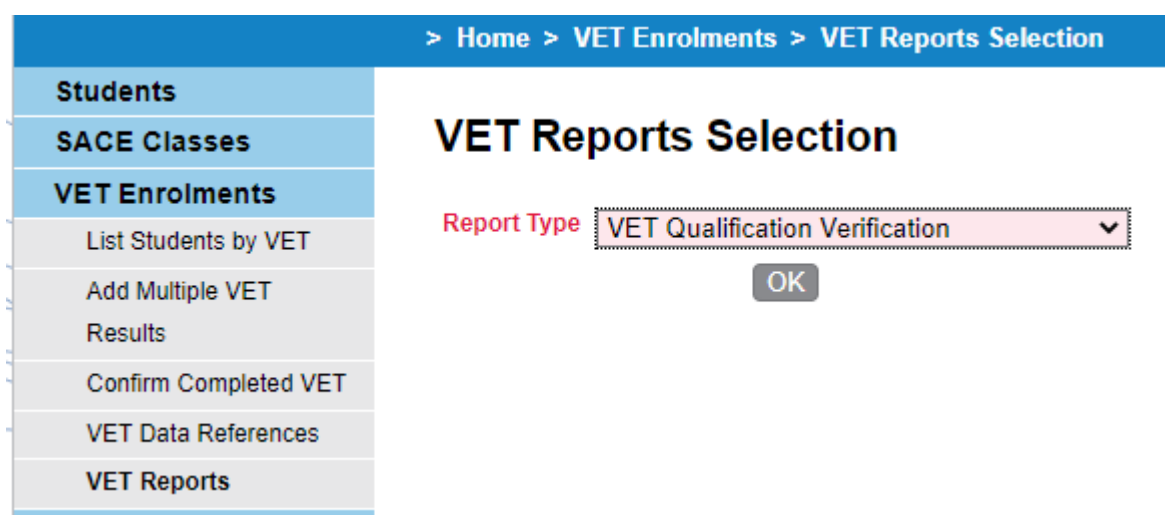

• Type in the process year and click go

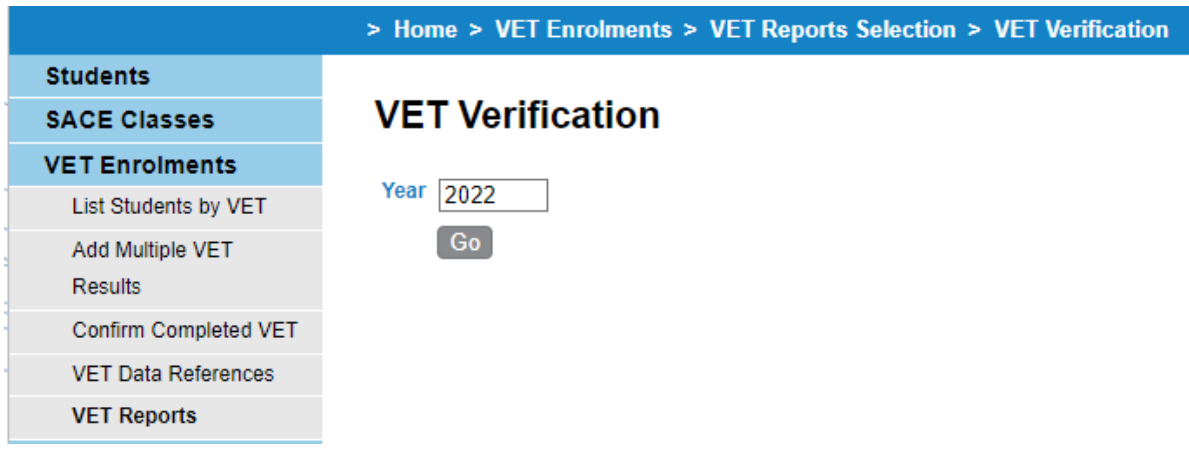

• Once the report has been generated click open

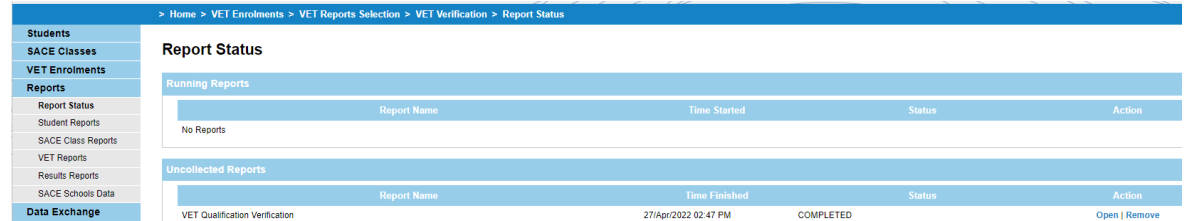

- You will be given the option to open or save the document.
- A pdf report will be displayed when you click open.
- This report needs to be signed by the Principal, a copy of the parchment attached and sent to the SACE board via email t[o askSACE@sa.gov.au](mailto:askSACE@sa.gov.au)

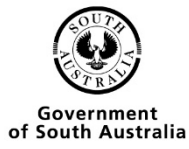

#### **OFFICIAL: Sensitive**

#### **VET Qualification Verification form**

Printed On  $At$ 

PRINCIPAL'S VERIFICATION OF A STUDENT'S COMPLETION OF A VET CERTIFICATE III OR ABOVE FOR USE IN THE CALCULATION OF THE ATAR OR TAFE SA SELECTION SCORE

The three South Australian universities, TAFE SA and Charles Darwin University, have determined that 'Recognised Studies' may contribute to the calculation of the ATAR or the<br>TAFE SA Selection Score. For VET qualifications In signing this form, the principal verifies that the students who are listed below have completed a VET qualification at AQF Certificate III level or above. In order to verify this, the principal must confirm that:

- · the Registered Training Organisation (RTO) has reported to the school that the students have successfully completed the VET units of competency that comprise
- the relevant VET qualification<br>the required number of VET units of competency have been successfully completed, as per Training Package Qualification Rules, in order for the VET qualification to be issued.

For VET Certificate III or above to be included as 'Recognised Studies' for Tertiary Entrance calculations, this completed form must be received at the SACE Board by the<br>December VET Results cut-off date. Schools are requi Completed VET Qualification Verification forms should be emailed to askSACE@sa.gov.au.

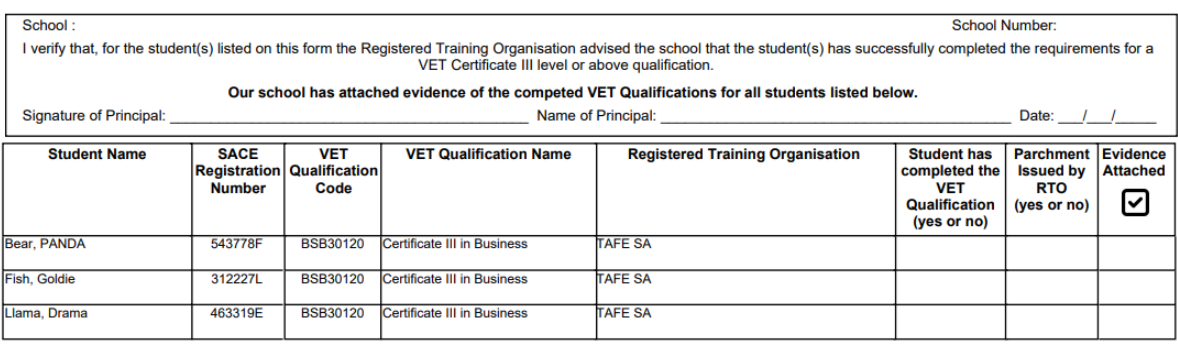

### <span id="page-26-0"></span>Checking Multiple Students VET Verification

• You then need to click on VET enrolments on the side menu

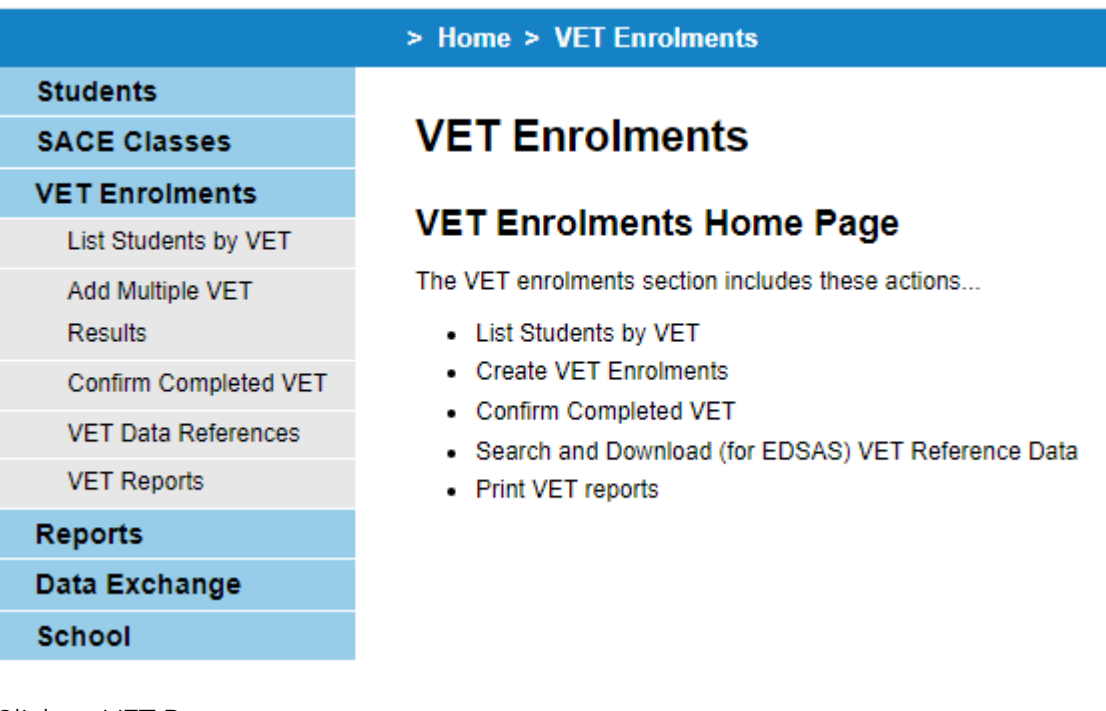

• Click on VET Reports

Attention

**Action** 

à.

**SACE Board** 

Process VET Qualification Verification forn

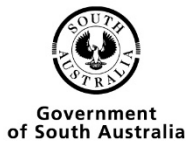

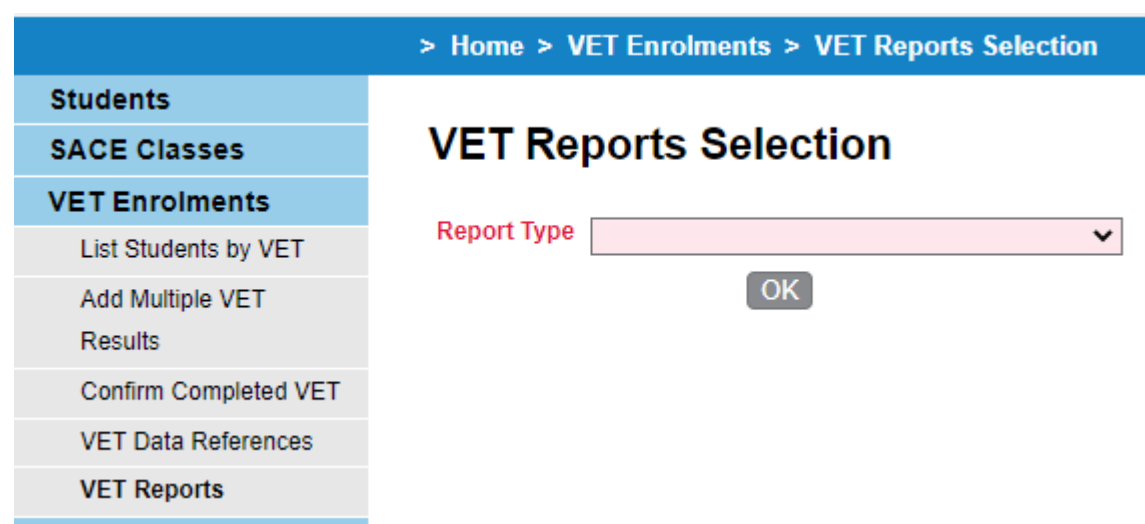

- Choose VET Qualifications entered as completed
- Click the OK Button

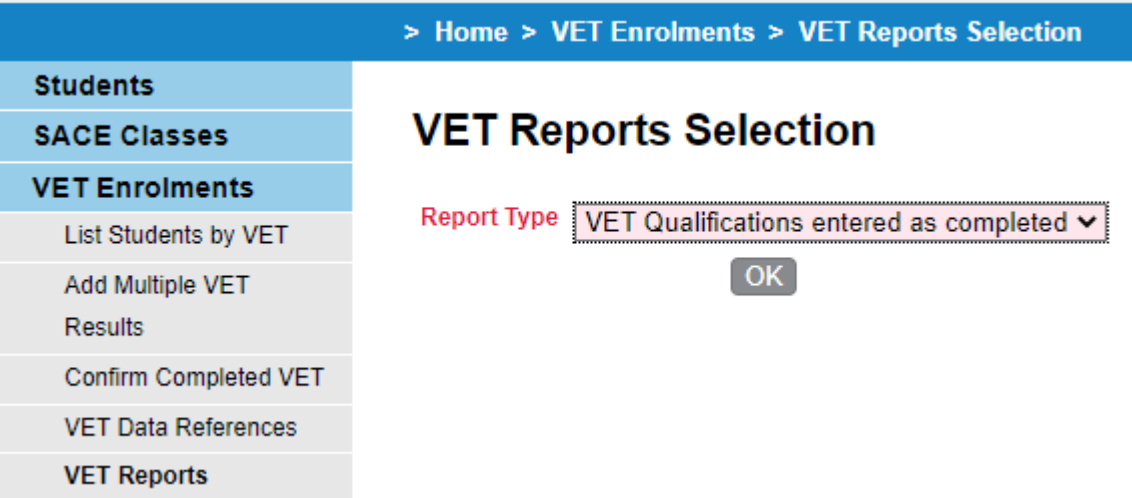

• Type in the criteria for you search

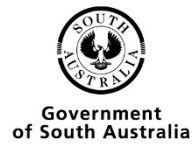

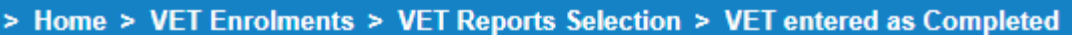

# **VET entered as Completed**

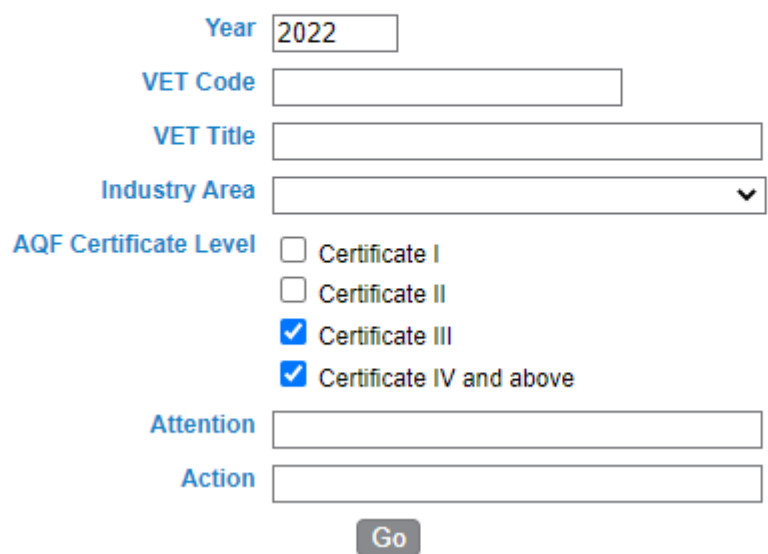

• Click the go button

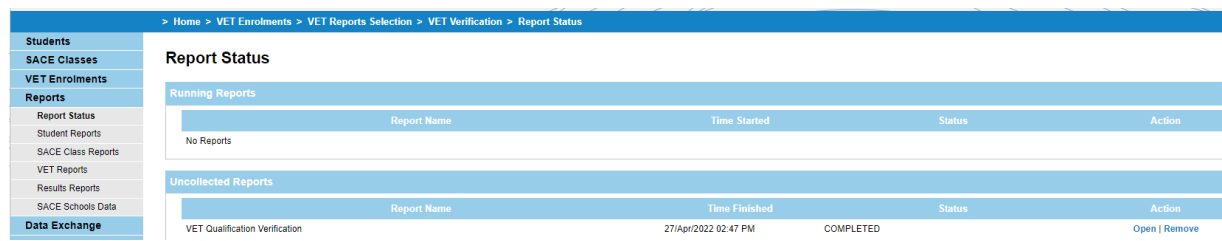

- You will be given the option to open or save the document.
- A pdf report will be displayed when you click open.

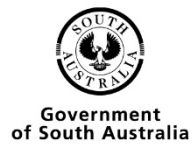

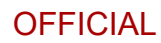

#### **OFFICIAL: Sensitive**

#### VET Qualifications entered as completed report

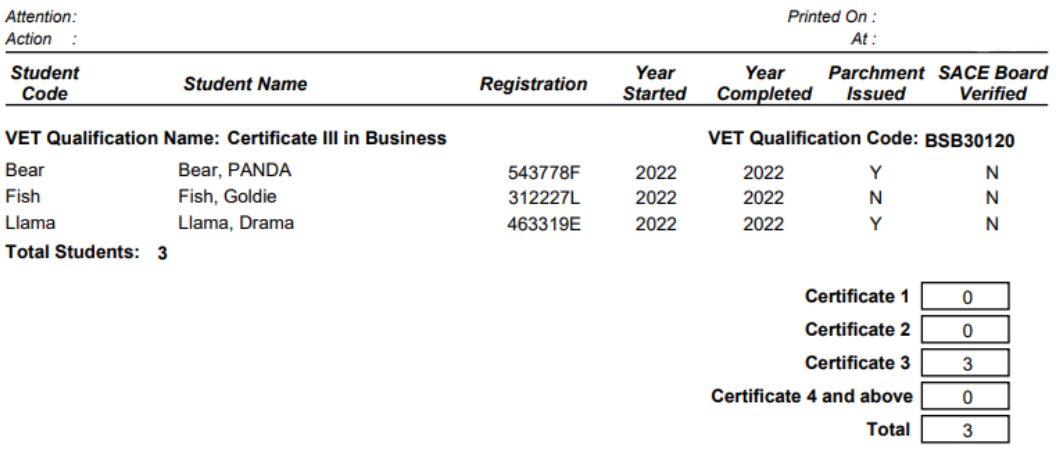

\*\*\* End of Report \*\*\*

# <span id="page-29-0"></span>Importing

• From the schools Online Home screen

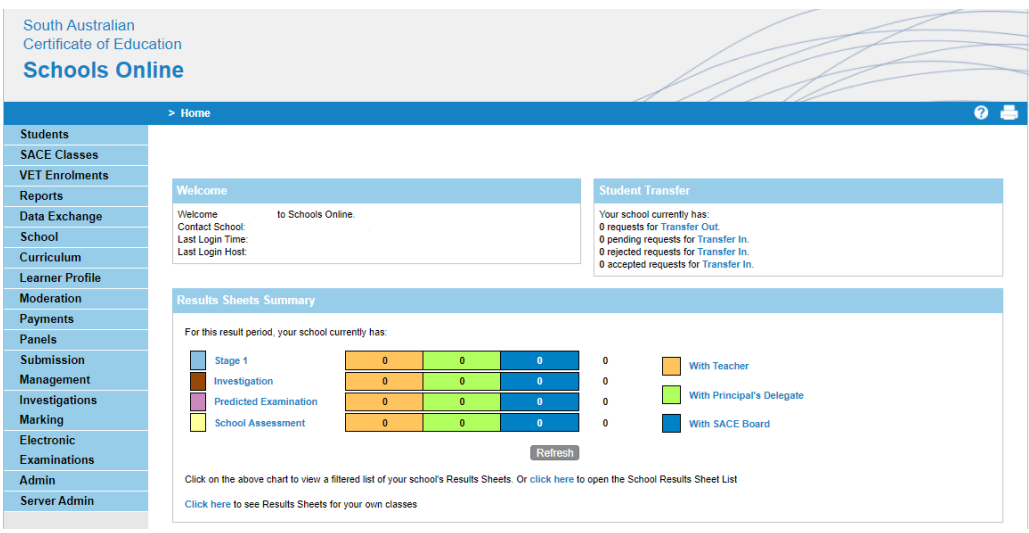

• Got to VET Enrolments

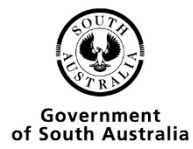

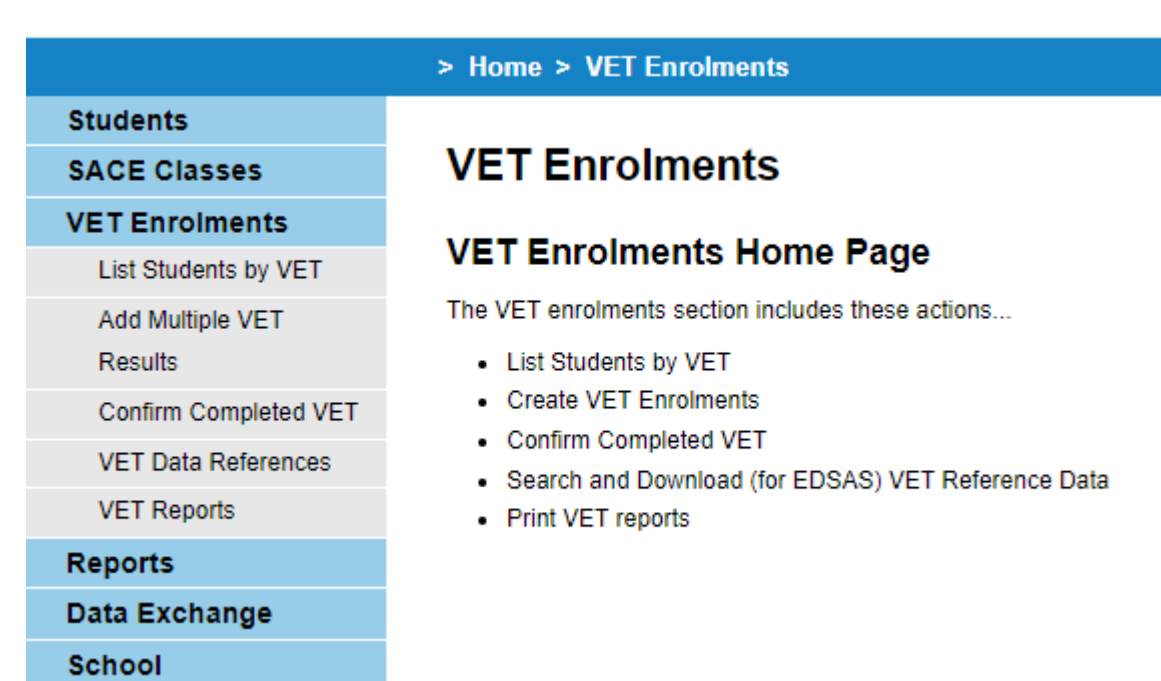

• Go to VET Data References

#### **VET Data References**

#### **Download VET Data References**

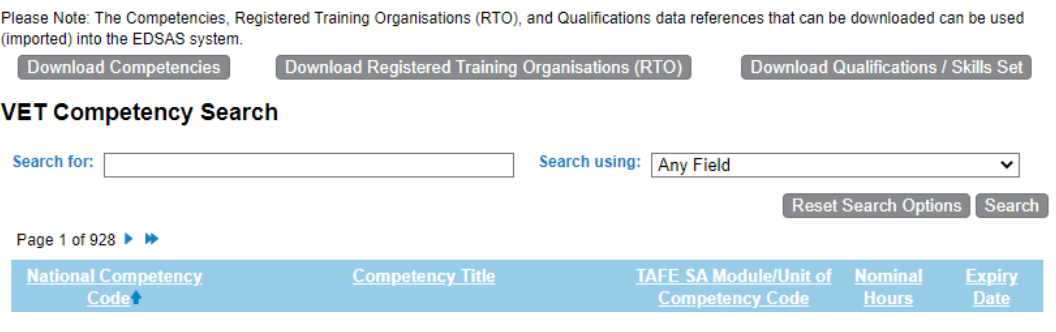

- Click on the Download button for the area you wish competencies, RTO's or Qualifications/Skills Set
- Save the file as a .dat file so that it can be imported to EDSAS.

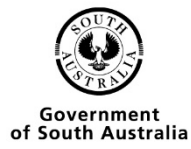

# <span id="page-31-1"></span><span id="page-31-0"></span>Editing VET Records Editing Single VET Results

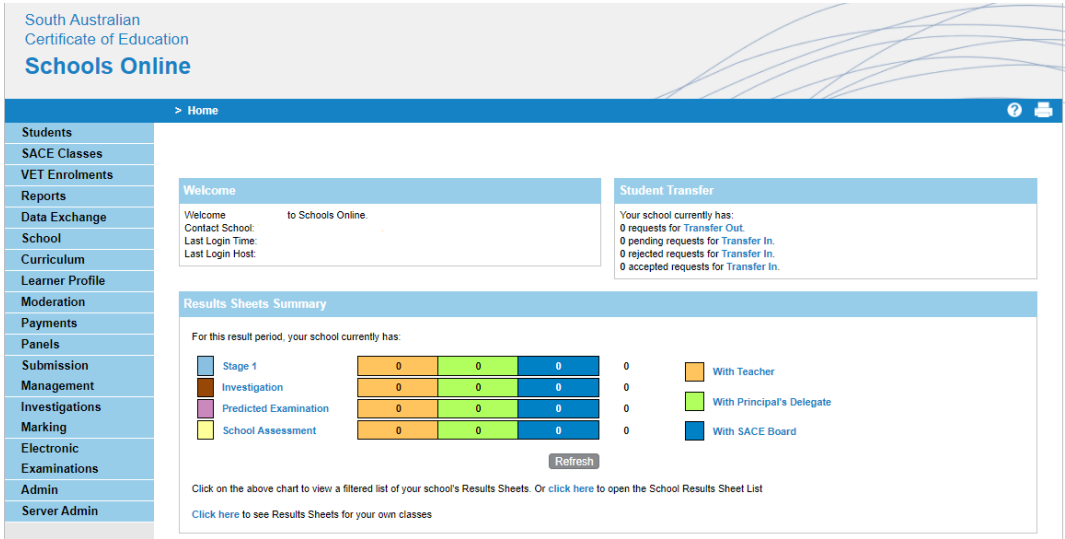

• From the Homepage you need to click on the Student option

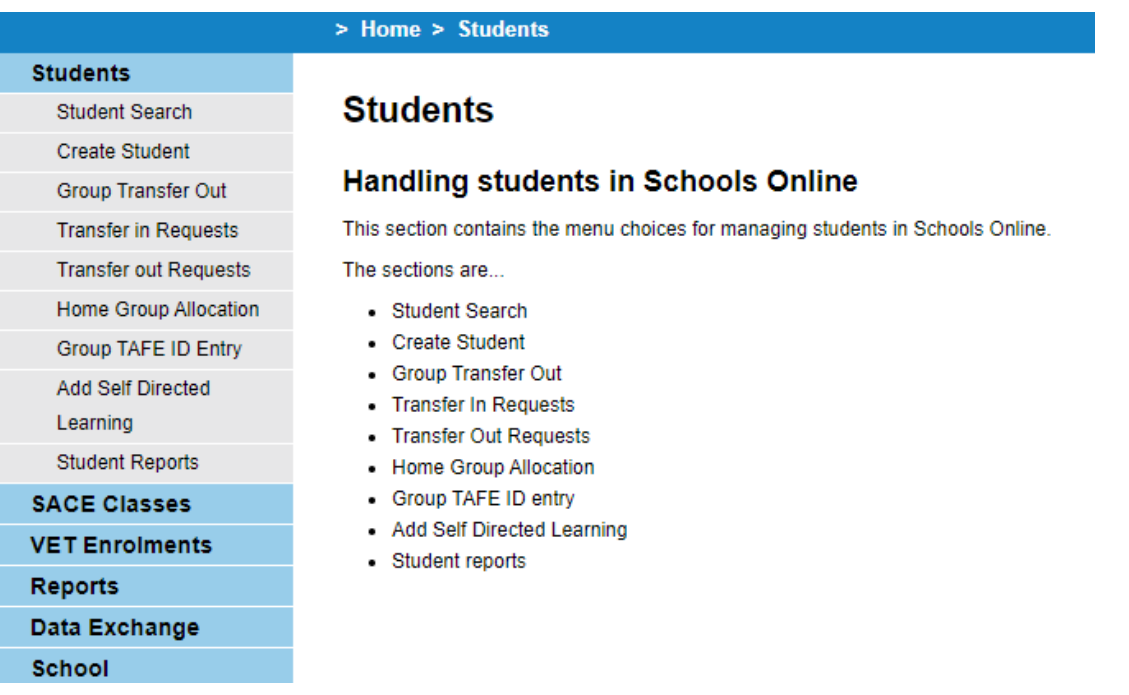

• Then you need to click on the Student Search option

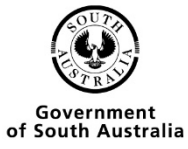

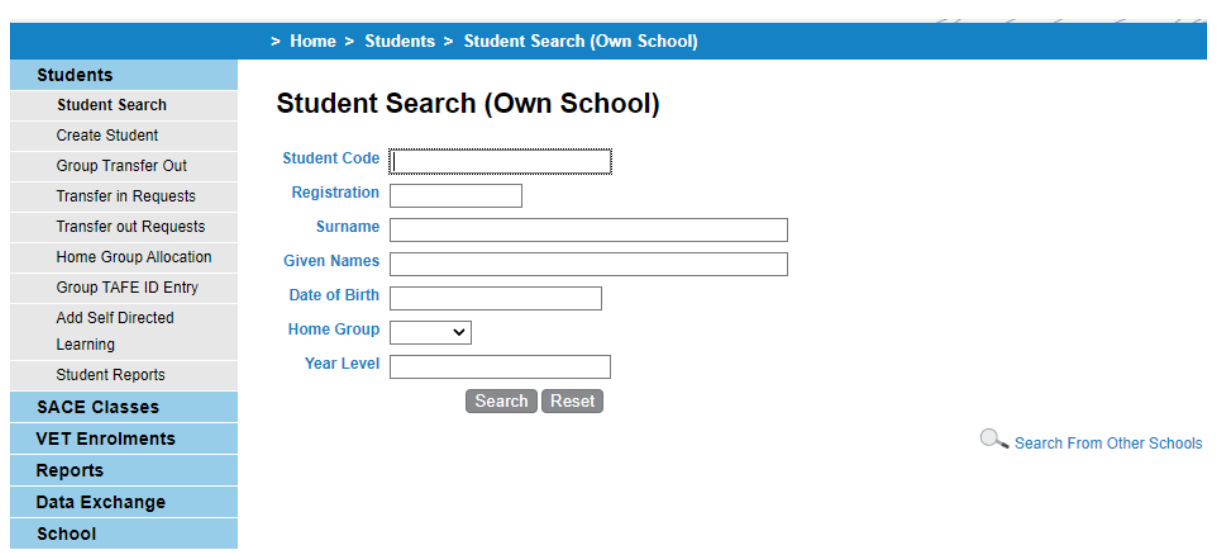

- You have 2 options, if the student is from your school type in any of the criteria and press Search.
- If the student is from another school click on the search from other schools link.

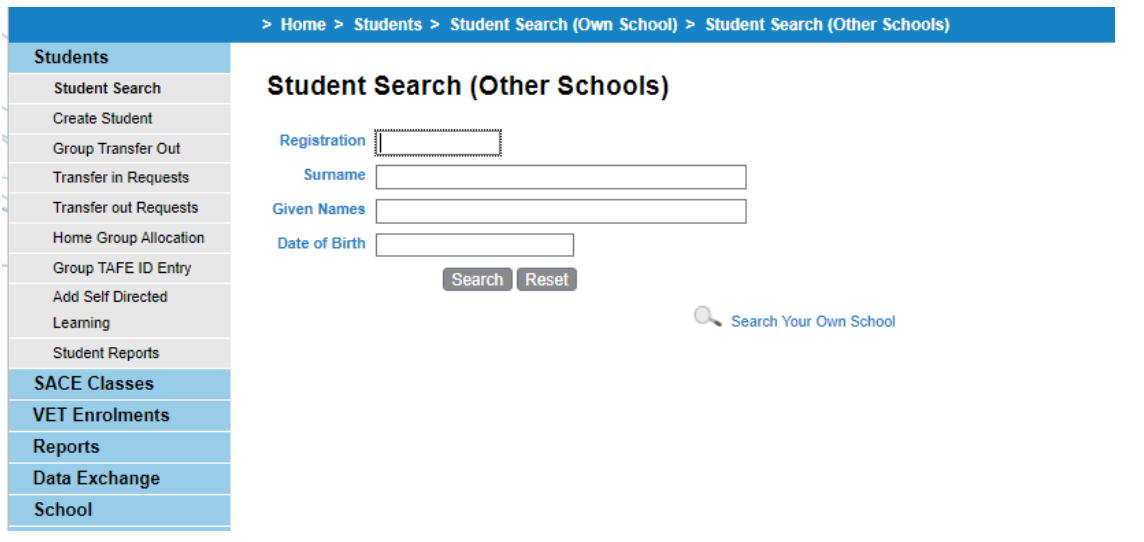

• Search for any of the criteria listed and press Search.

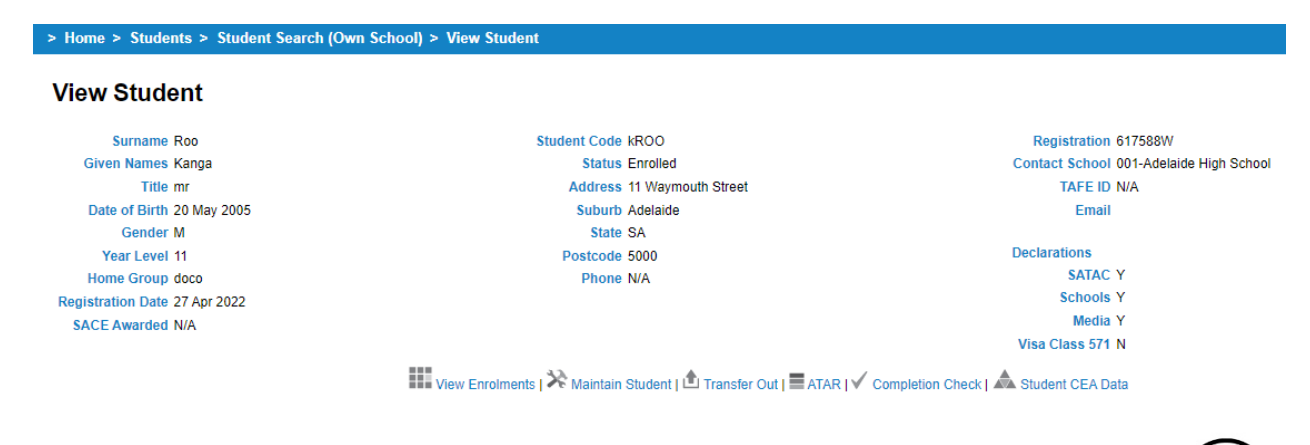

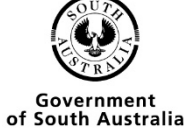

• Click on View Enrolments

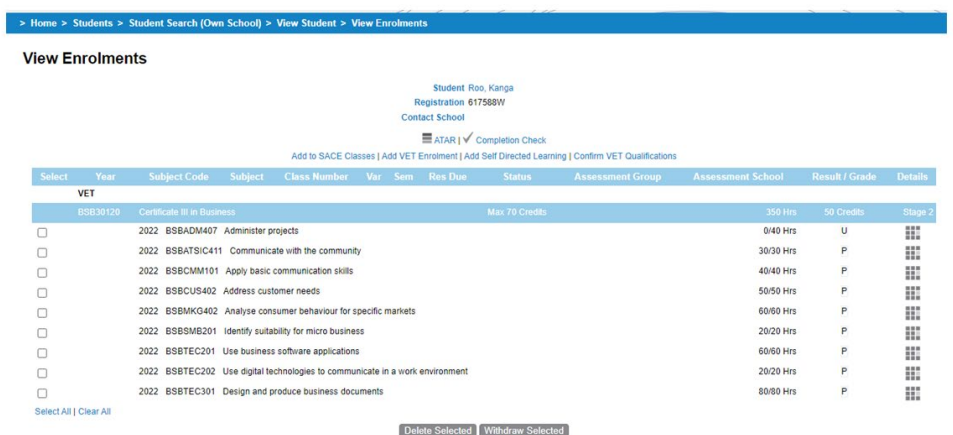

• Click on the grid next to the competency that you wish to edit

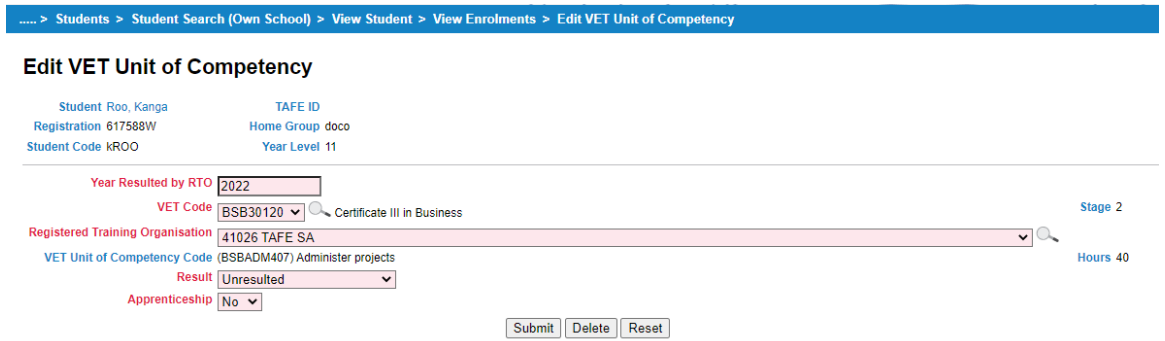

• Edit any of the details you need to change, and press submit

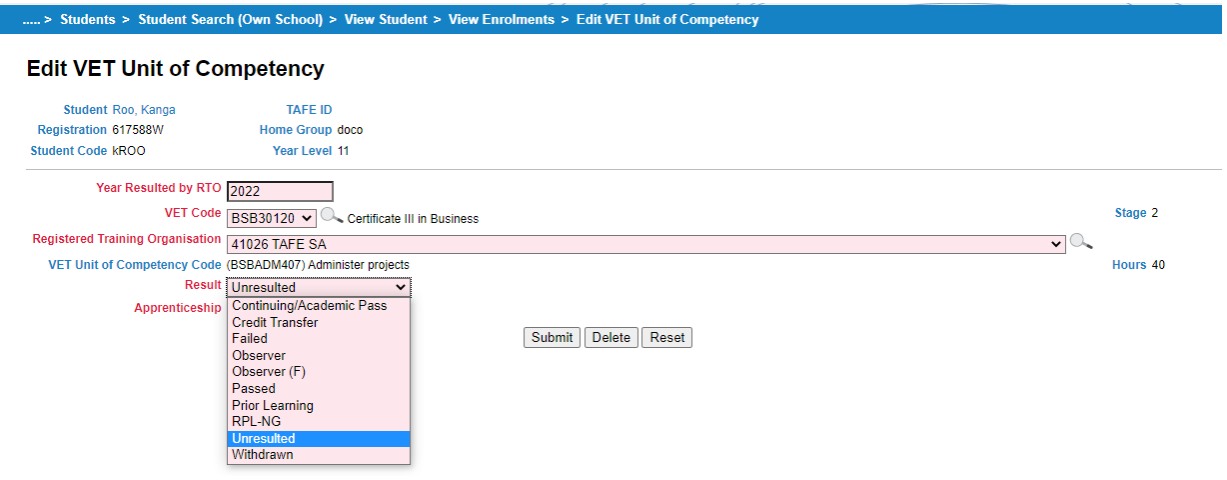

• When you go back to the view enrolments screen you can see that the enrolment has now been passed

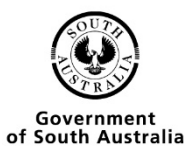

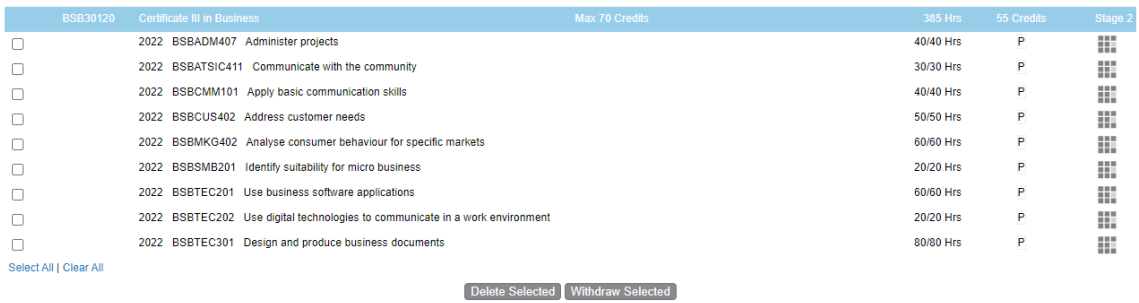

### <span id="page-34-0"></span>Editing Multiple VET results

• From the menu options go to VET Enrolments

### > Home > VET Enrolments

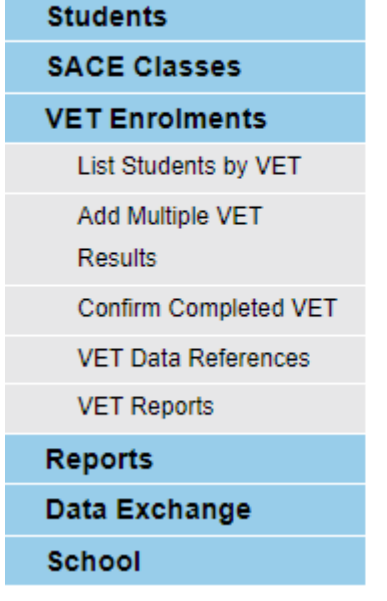

# **VET Enrolments**

### **VET Enrolments Home Page**

The VET enrolments section includes these actions...

- List Students by VET
- Create VET Enrolments
- Confirm Completed VET
- Search and Download (for EDSAS) VET Reference Data
- Print VET reports
- Go to List Students by VET
- Type in any of the criteria below, press Search

### **VET Qualification Search**

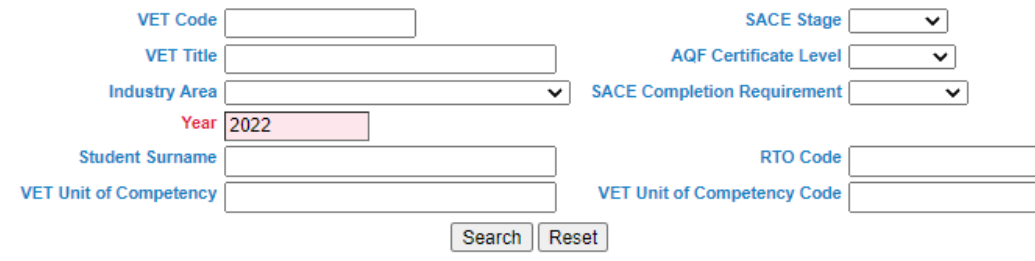

#### **List VET and Students**

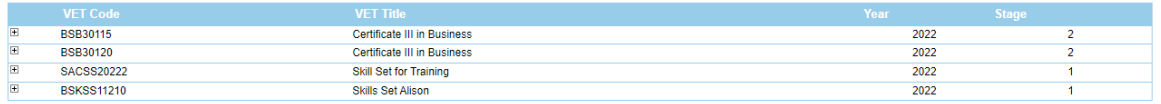

• Click on the + box, this will bring out a list of the competencies that have been enrolled at your school under this qualification.

#### **List VET and Students**

**List VET and Students** 

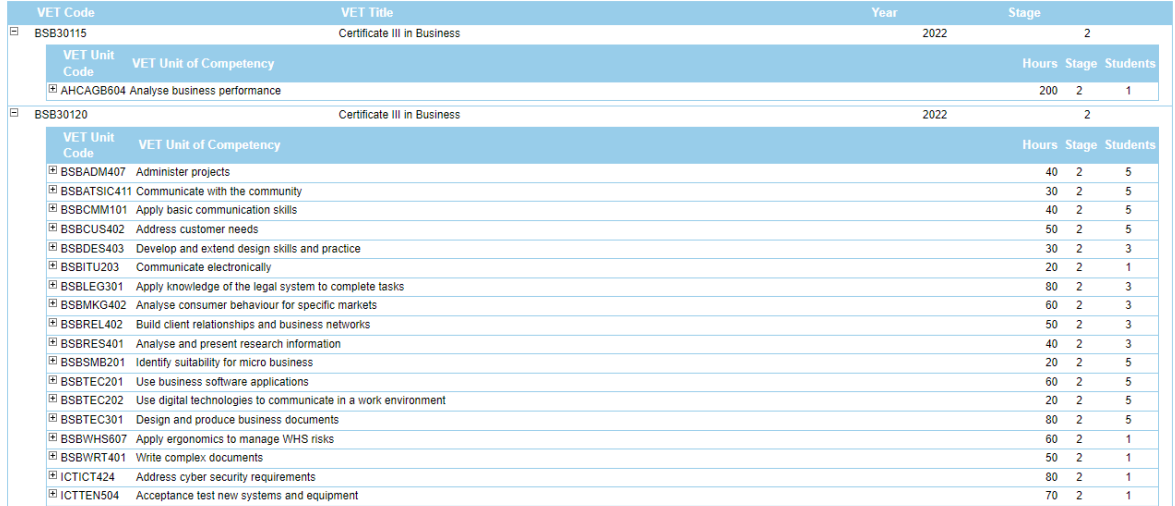

• Click on the individual + boxes next to the competencies, this will show you the students who are enrolled in the competencies

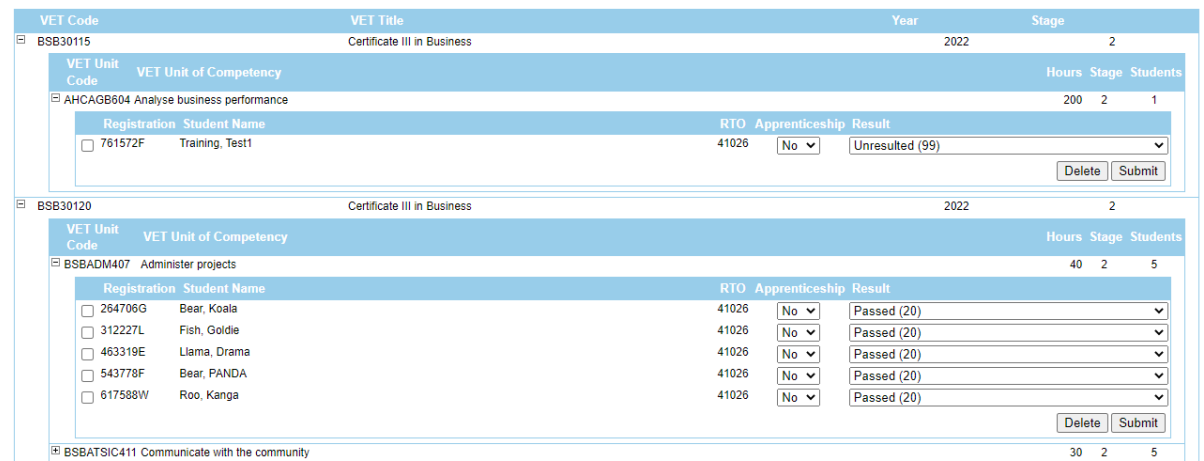

• From here you can update multiple students results at the same time, change the result in the drop-down box and press the submit button or the delete button if you would like to remove the competency

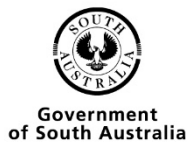

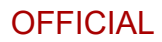

#### **List VET and Students**

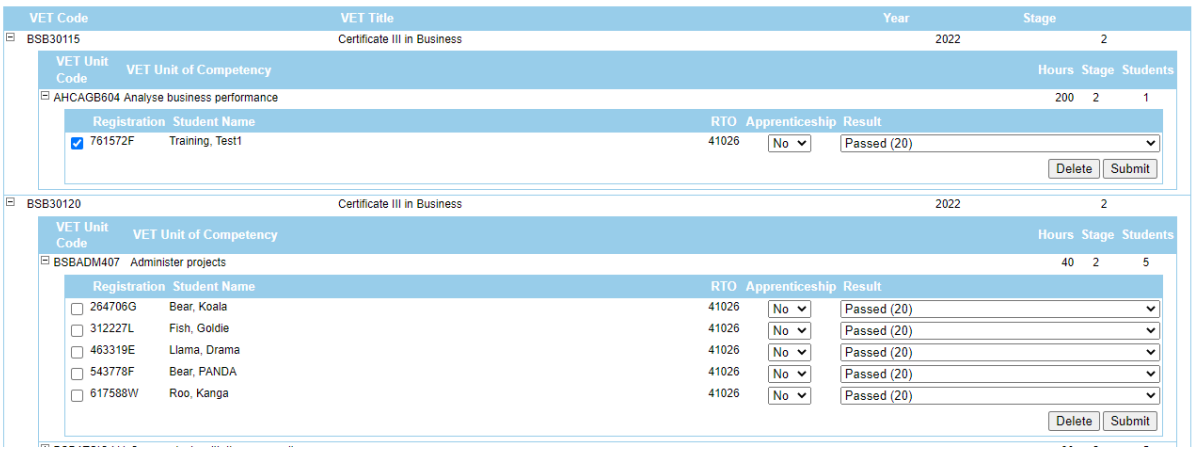

- If you look back at the student, you can see that the status of the enrolment has change to passed
- And any enrolments that you have deleted have been removed.

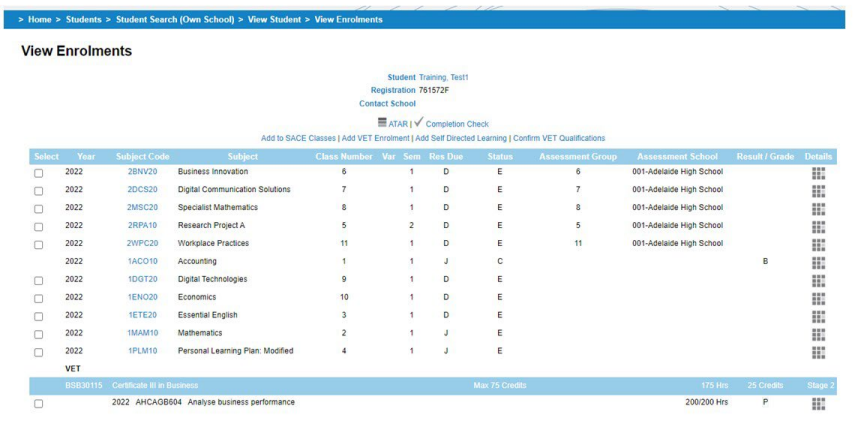

## <span id="page-36-1"></span><span id="page-36-0"></span>Reports Units by Qualification/Skills Set

• You then need to click on VET enrolments on the side menu

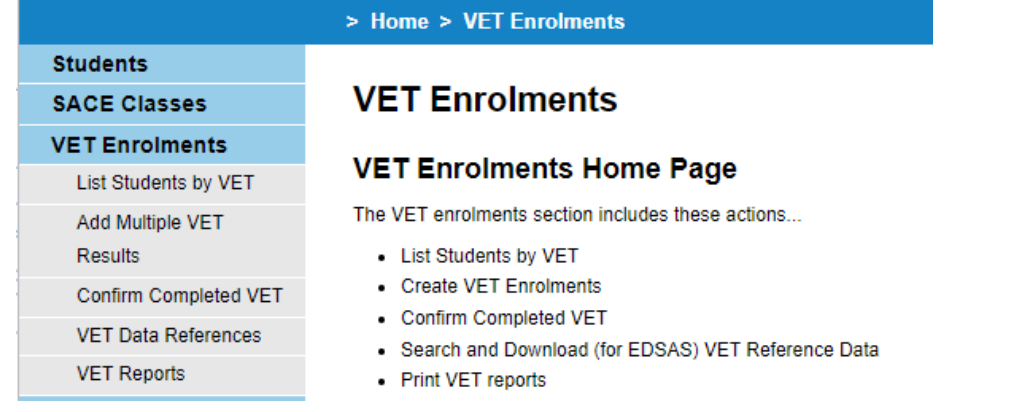

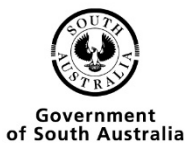

Ref: A1069240 Last Updated: May 2022 Page 37 of 43

• Click on VET Reports

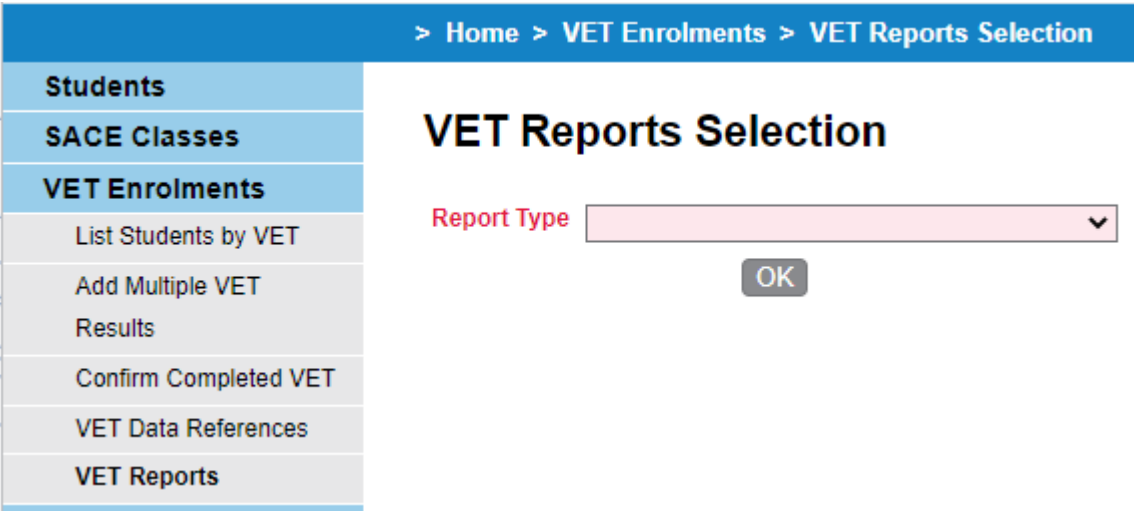

- Choose Units by Qualification/Skills Set from the Dropdown menu
- Click the OK button

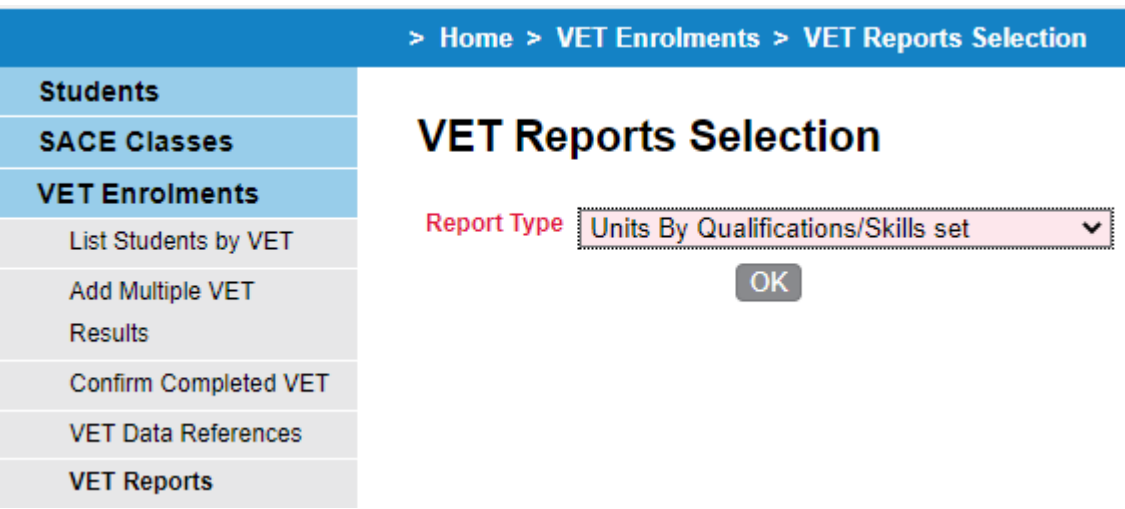

• Enter the qualification/skills set code

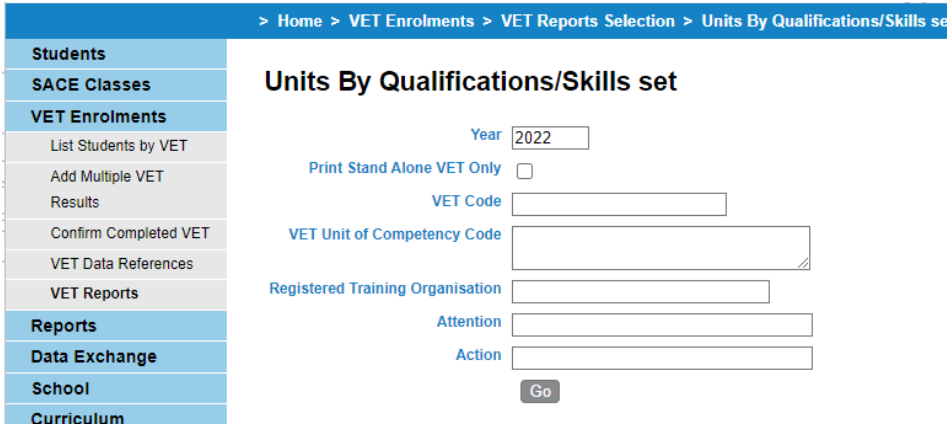

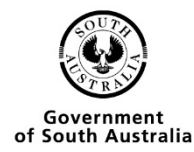

Ref: A1069240 Last Updated: May 2022 Page 38 of 43

• Click on the go button

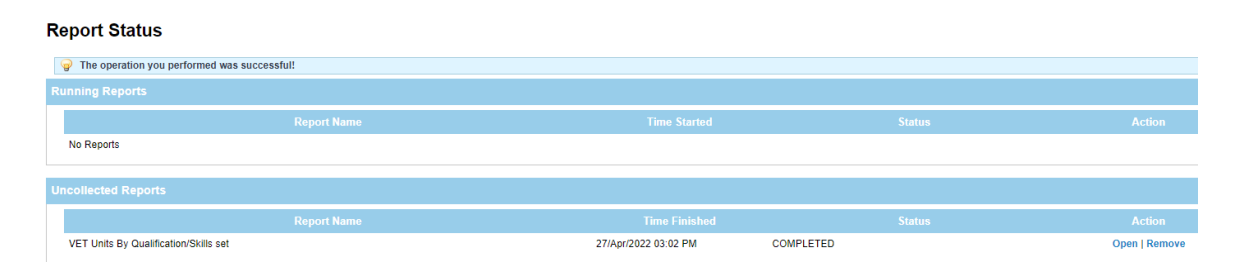

- You will be given the option to open or save the document.
- A pdf report will be displayed when you click open.

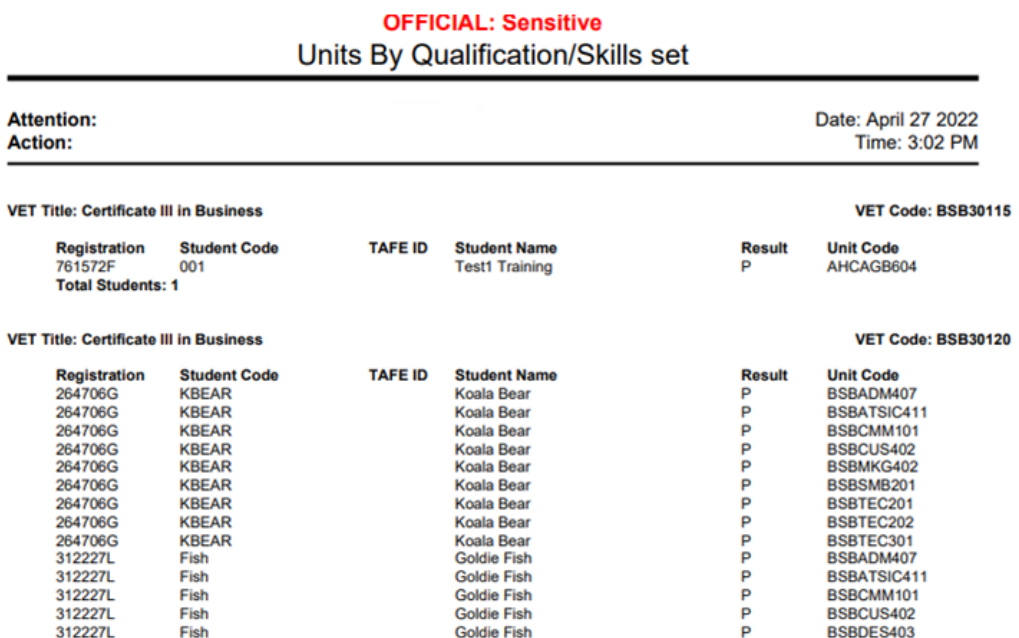

### <span id="page-38-0"></span>VET Qualifications entered as completed

Click on VET enrolments on the side menu

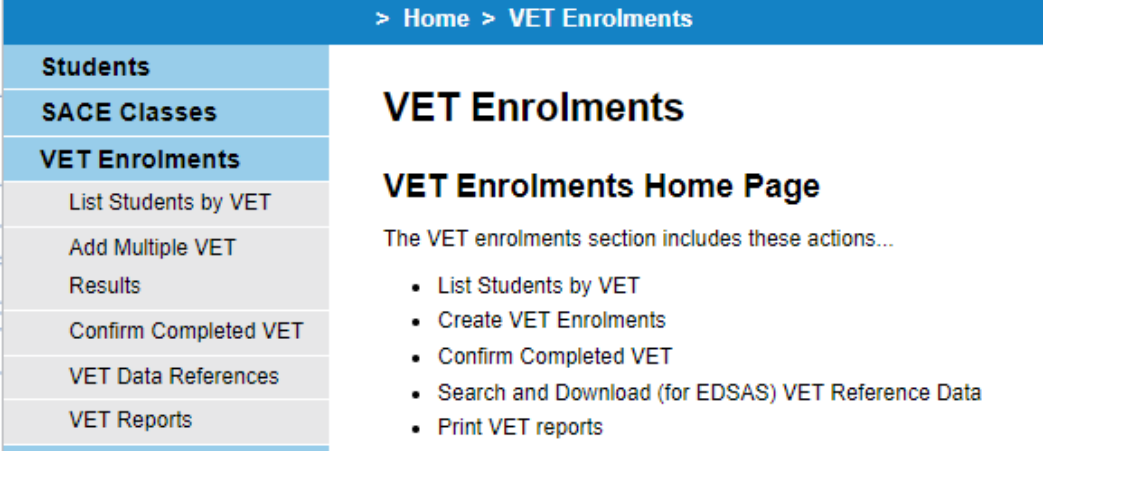

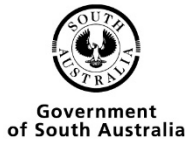

• Click on VET Reports

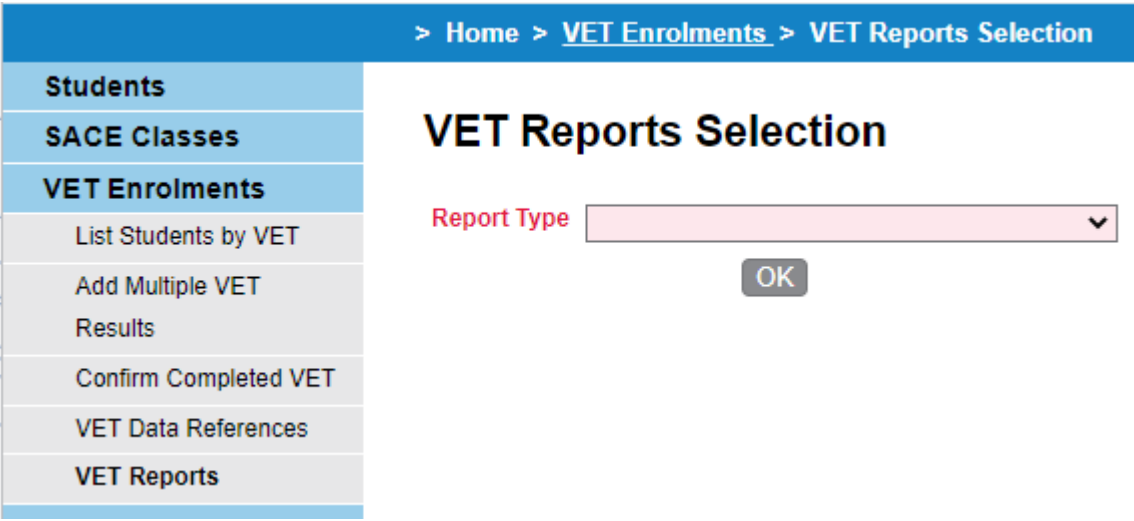

- Choose Units by VET Qualification entered as completed in the dropdown box
- Click the OK button

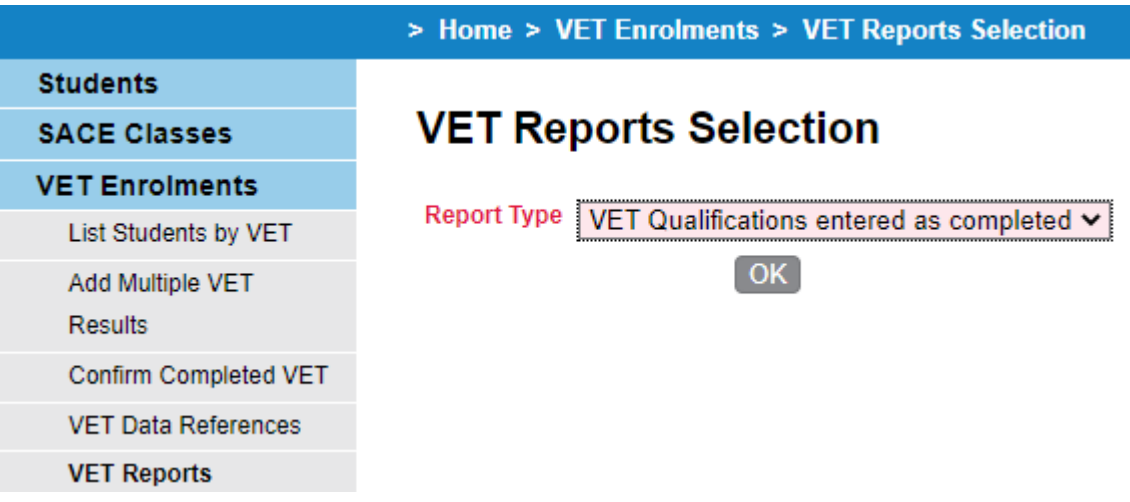

• Choose the criteria you wish to report on

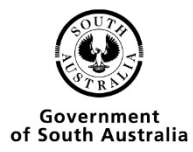

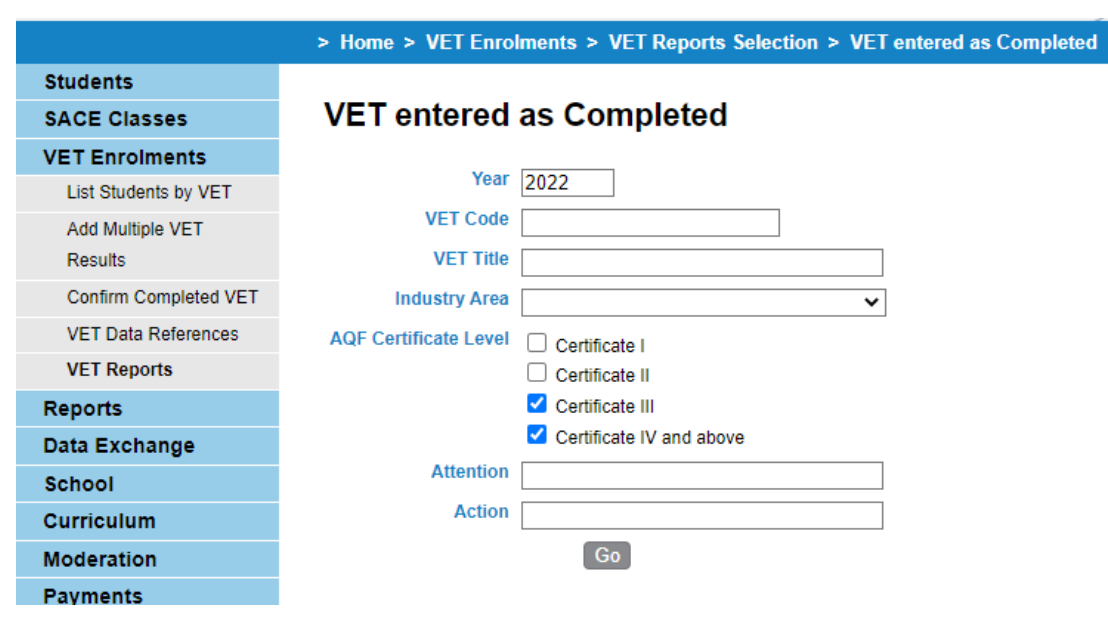

• Click on the go button

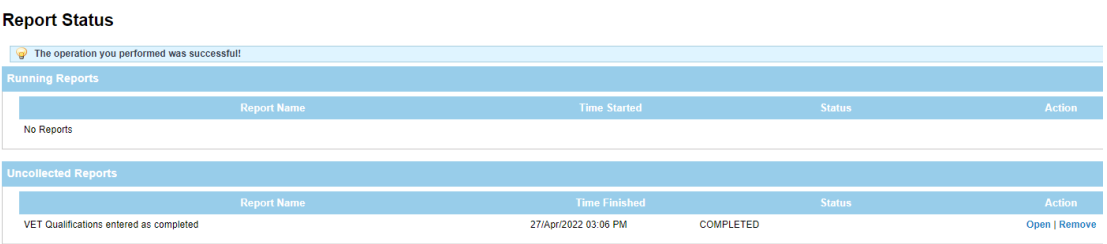

- You will be given the option to open or save the document.
- A pdf report will be displayed when you click open.

#### **OFFICIAL: Sensitive**

#### VET Qualifications entered as completed report

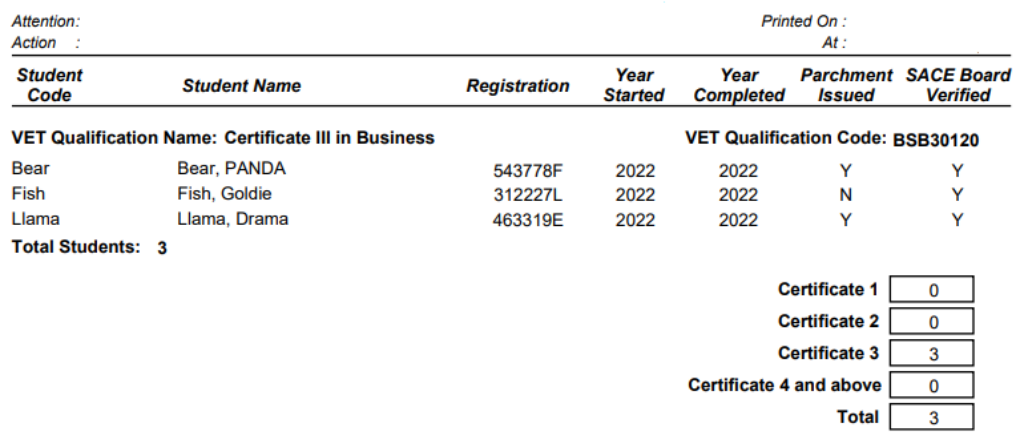

\*\*\* End of Report \*\*\*

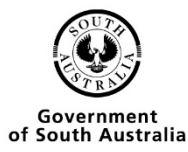

### <span id="page-41-0"></span>VET Result Sheet

• Click on VET enrolments on the side menu

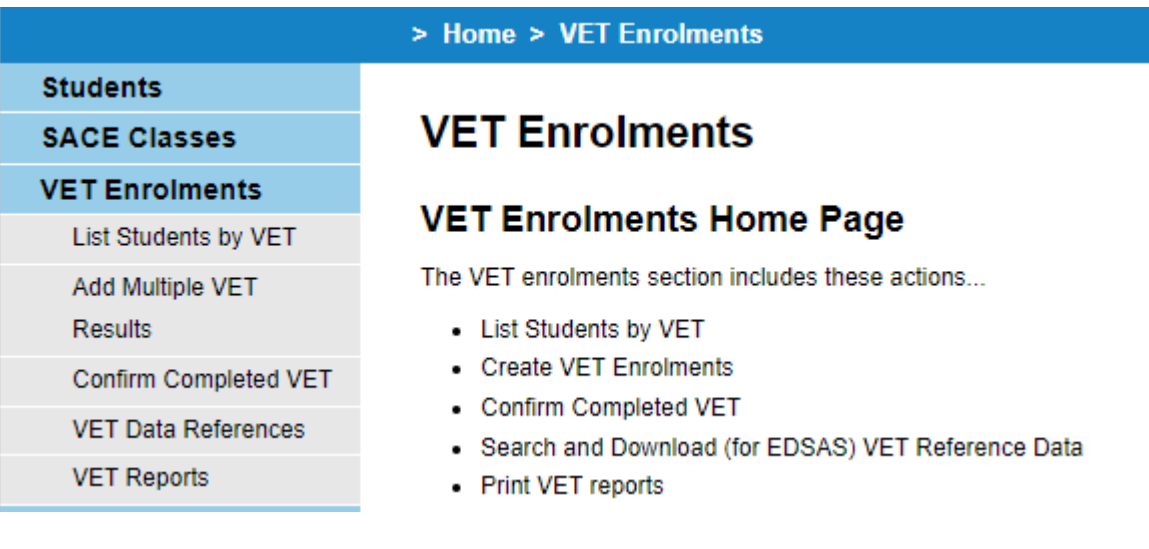

• Click on VET Reports

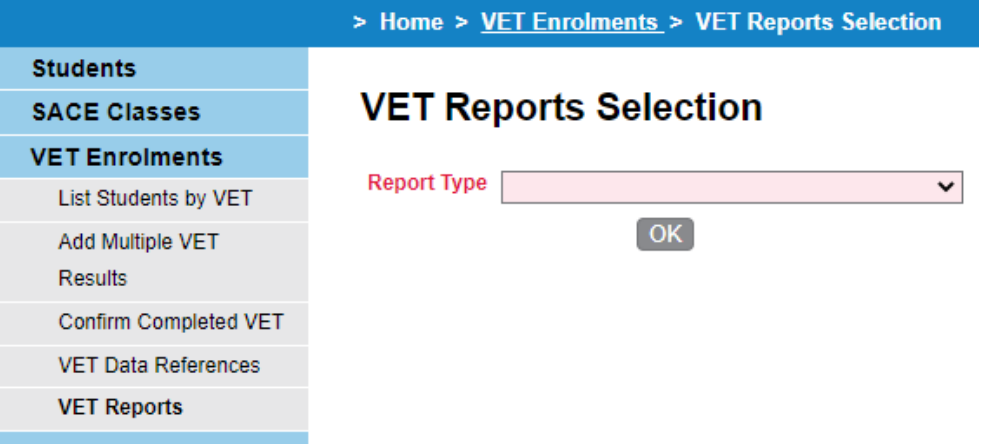

• Click on VET Result Sheet

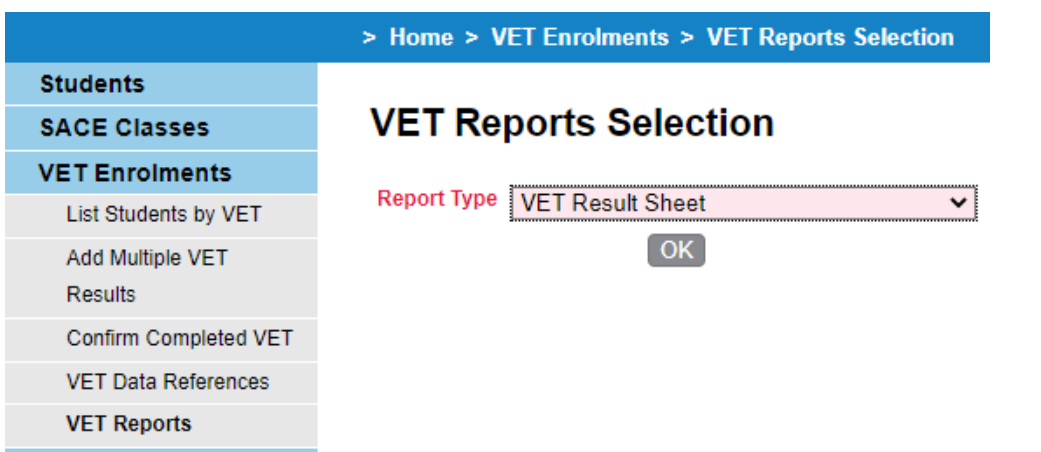

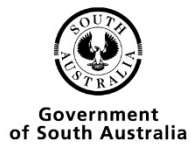

• Choose the criteria you wish to report on

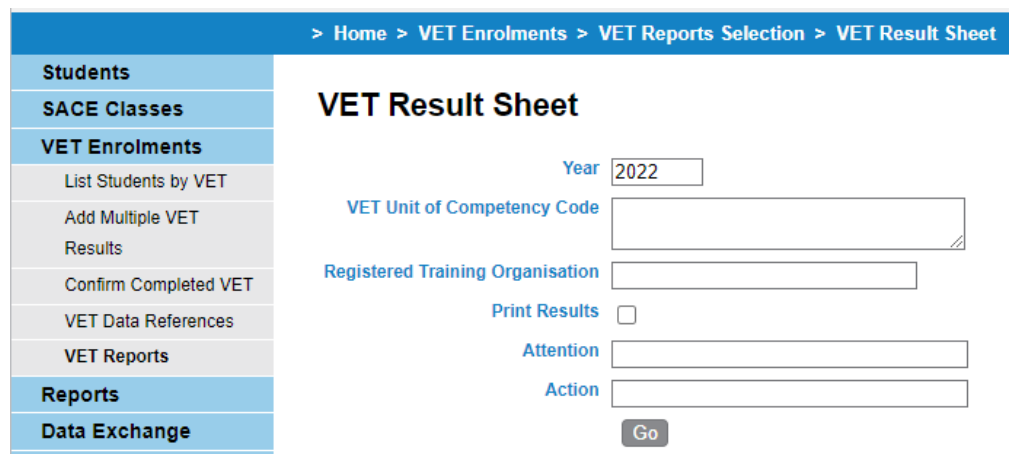

• Click on the go button

#### **Report Status**

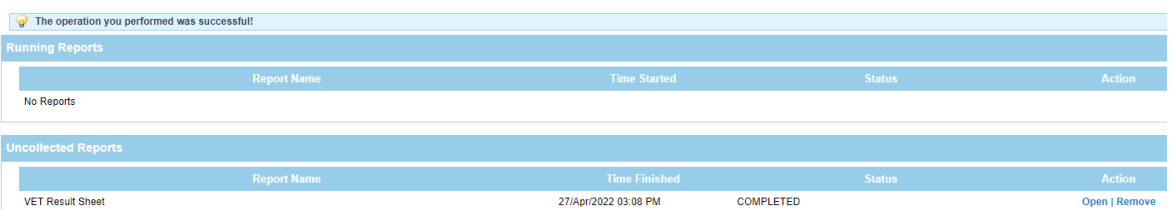

- You will be given the option to open or save the document.
- A pdf report will be displayed when you click open.

#### **OFFICIAL: Sensitive VET Result Sheet**

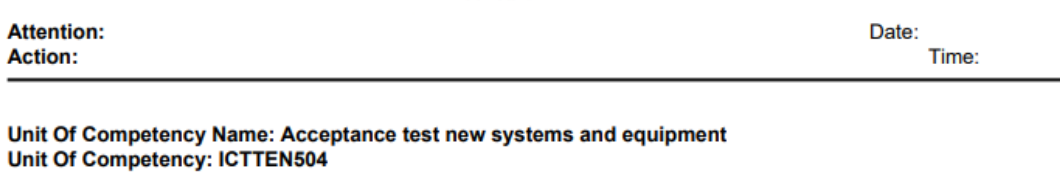

**Curriculum Hours: 70** 

#### **Stand Alone**

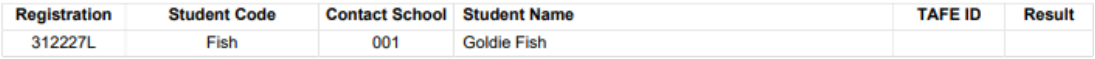

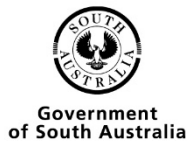